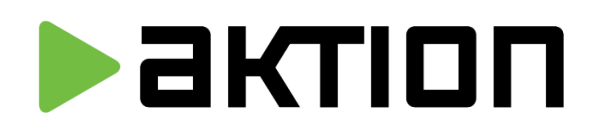

# Aktion CLOUD

Uživatelský manuál

## **Obsah**

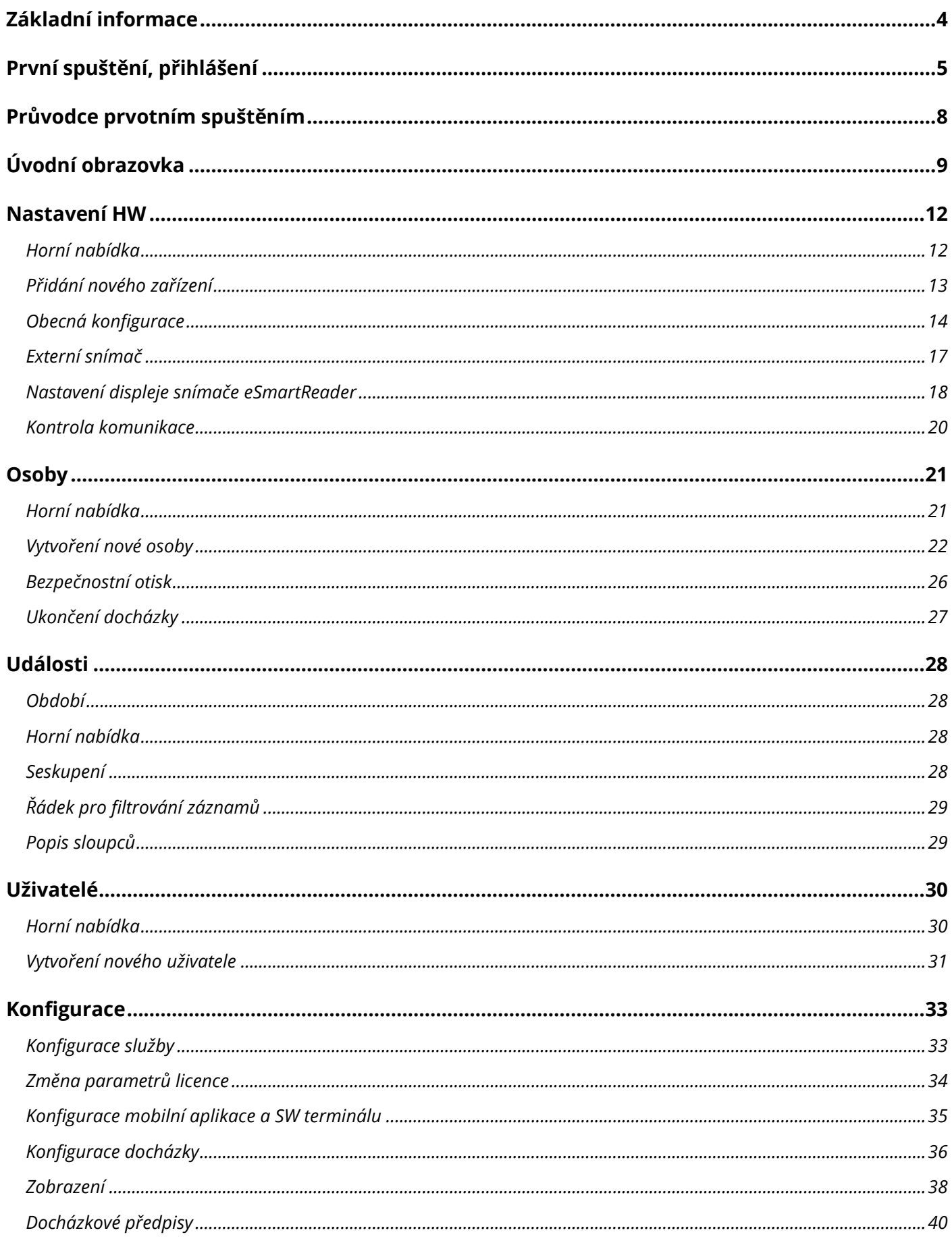

# Navazující manuály pro Aktion CLOUD:

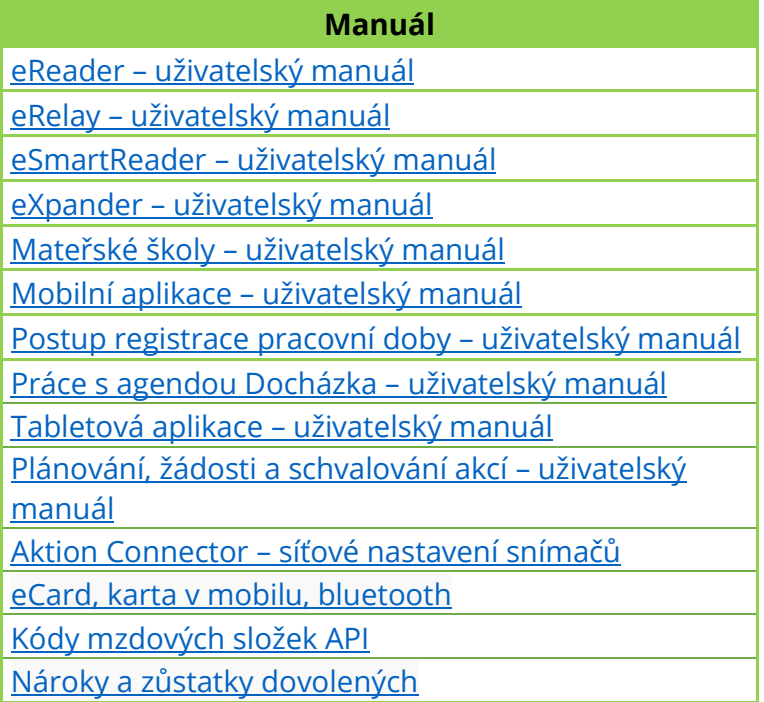

### <span id="page-3-0"></span>**Základní informace**

Moderní řešení docházkového a přístupového systému spočívá v Cloud serveru. Snímače lze připojit na **Aktion CLOUD SERVER** bez nutnosti instalace řídícího počítače (serveru) a SW vybavení. Na CLOUD Serveru jsou dostupné on-line aplikace pro kontrolu přístupů a evidenci docházky. Zprovoznění systému je možné v několika málo okamžicích.

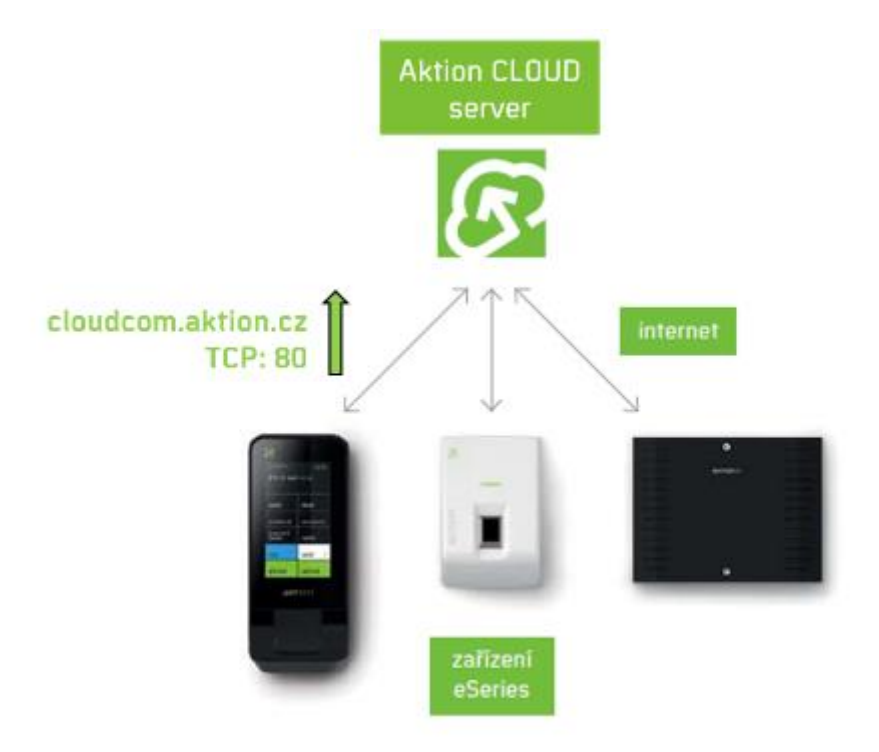

*Obr. 1: Cloud řešení*

- **IP adresa** je snímači přidělena buď **DHCP** serverem, nebo **pevně** z rozsahu adres lokální firemní sítě.
- Iniciátorem spojení mezi snímačem a CLOUD serverem je snímač.
- Komunikace mezi zařízeními eSeries a CLOUD serverem probíhá na portu **TCP 80**.
- **·** Přenášená data mezi snímačem a CLOUD serverem používají šifrovaný protokol AES 256bit pro maximální ochranu proti zneužití.

### <span id="page-4-0"></span>**První spuštění**

Při prvním spuštění cloudové aplikace je nutné **aktivovat licenci**. Spolu s aktivací licence se zároveň **vytvoří uživatelský účet s administrátorskými právy**. K aktivaci budete potřebovat licenční číslo, které vám bylo odesláno na e-mailovou adresu při objednání SW. Po úspěšné aktivaci budete automaticky přihlášení do aplikace pod vytvořeným účtem.

- **1.** Otevřete webový prohlížeč a zadejte adresu **cloud.aktion.cz**.
- **2.** Po zobrazení webové stránky klikněte na **Aktivace účtu pomocí kódu produktu**.

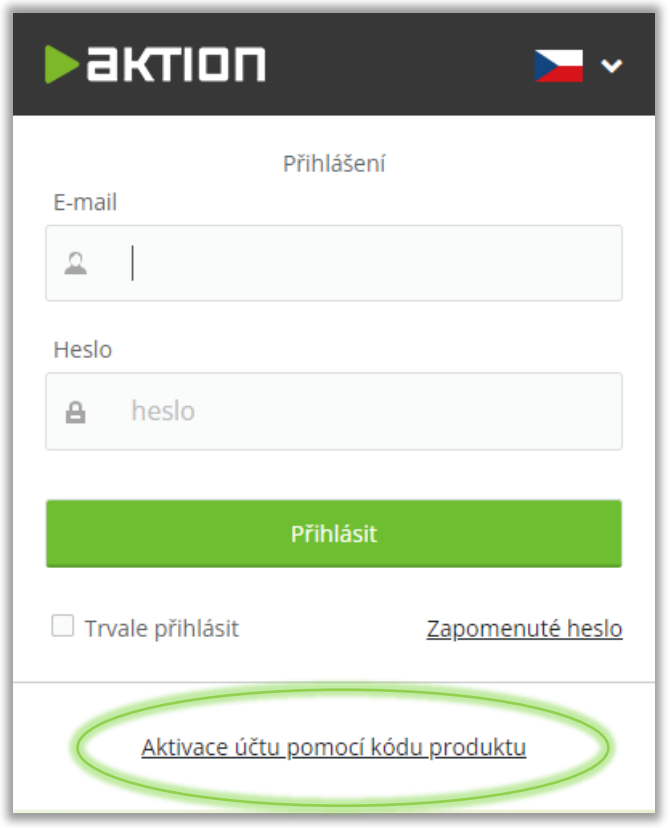

*Obr. 2: Aktivace účtu*

- **1.** Zadejte váš **kód produktu** a vyplňte ostatní položky (pokud kliknete na odkaz v e-mailu, který vám byl doručen po objednání licence, tak se kód produktu, e-mail, jméno a příjmení vyplní automaticky).
- **2.** Klikněte na **Aktivovat**.

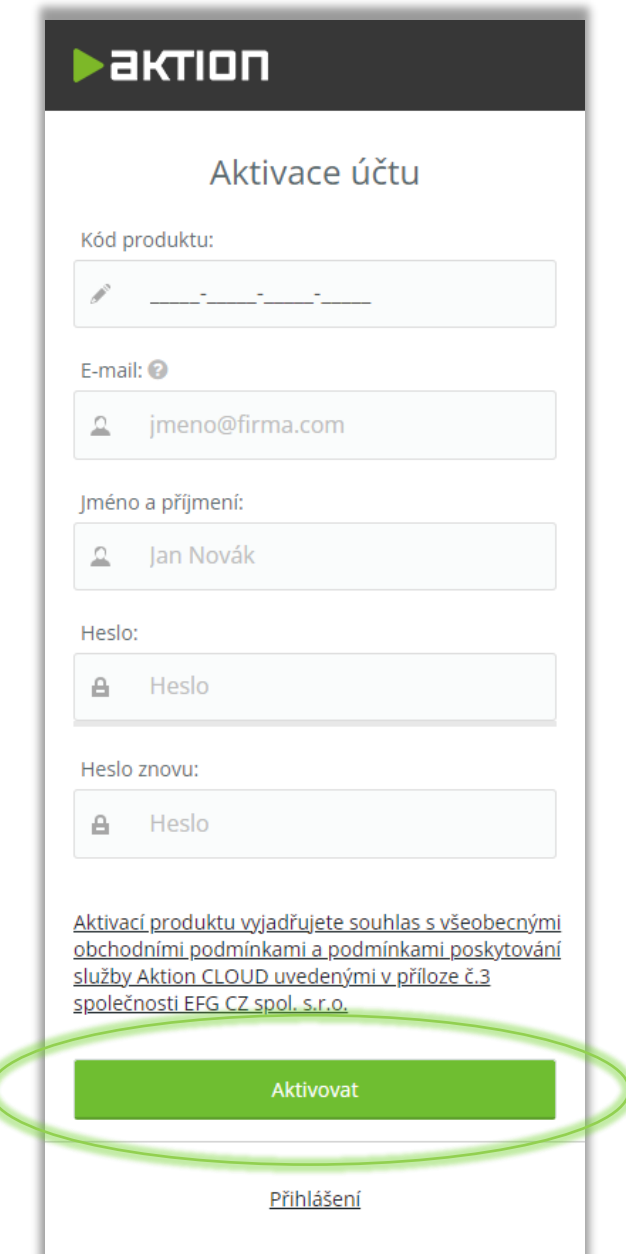

*Obr. 3: Aktivace účtu - vyplnění údajů*

### **Přihlášení**

Přihlášení do systému je standardní krok, který znáte z jiných webových aplikací.

- **1.** Otevřete webový prohlížeč a zadejte adresu **cloud.aktion.cz**.
- **2.** Po zobrazení webové stránky vyplňte vaše **přihlašovací údaje** (e-mail a heslo).
- **3.** Klikněte na **Přihlásit**.

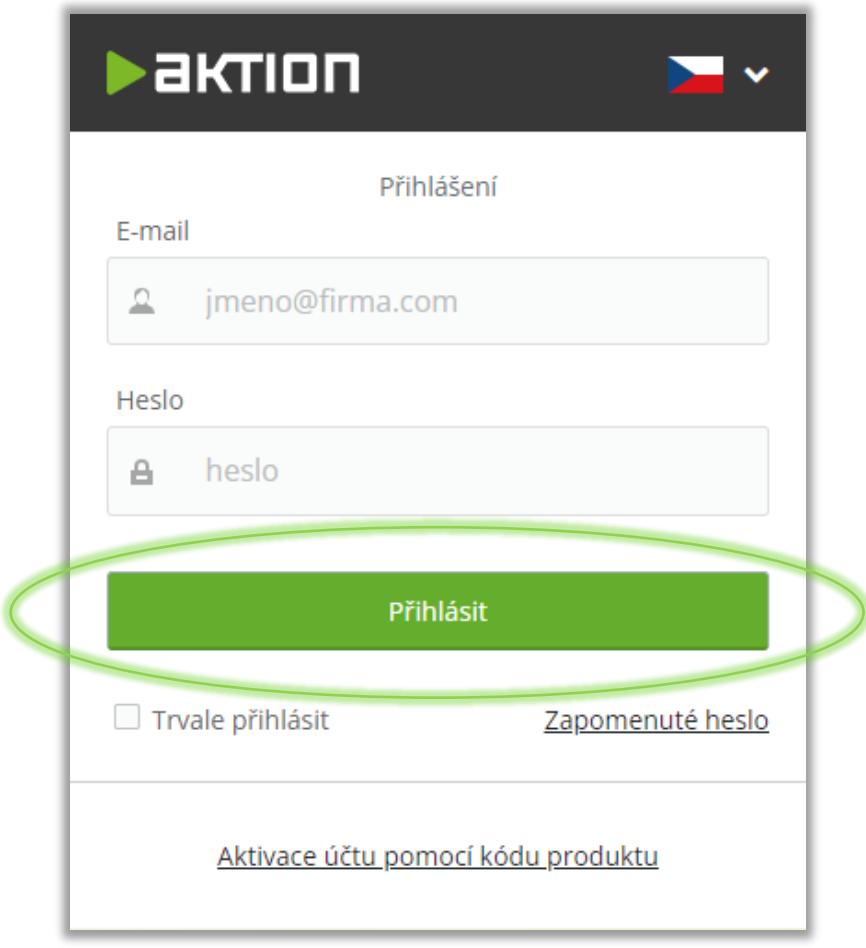

*Obr. 4: Přihlášení na Cloud*

**Zapomenuté heslo** – klikněte na odkaz, zadejte vaše uživatelské jméno (e-mailová adresa) a klikněte na tlačítko **Zapomenuté heslo**, následně vám bude pro změnu zapomenutého hesla odeslán odkaz na e-mailovou adresu.

**Trvale přihlásit –** zaškrtnutím této možnosti se při příštím navštívení webové stránky cloud.aktion.cz automaticky dostanete do aplikace bez nutnosti vyplňování přihlašovacích údajů.

<span id="page-7-0"></span>Pro nové uživatele Aktion CLOUD je po aktivaci licence a prvním přihlášení do webové aplikace k dispozici **Průvodce prvním spuštěním**. Tento průvodce pomůže se základním nastavením systému, založením snímačů, stažením mobilní/tabletové aplikace apod.

Podle výběru v prvním kroku pak budou následovat postupně kroky k založení snímačů a základnímu nastavení systému:

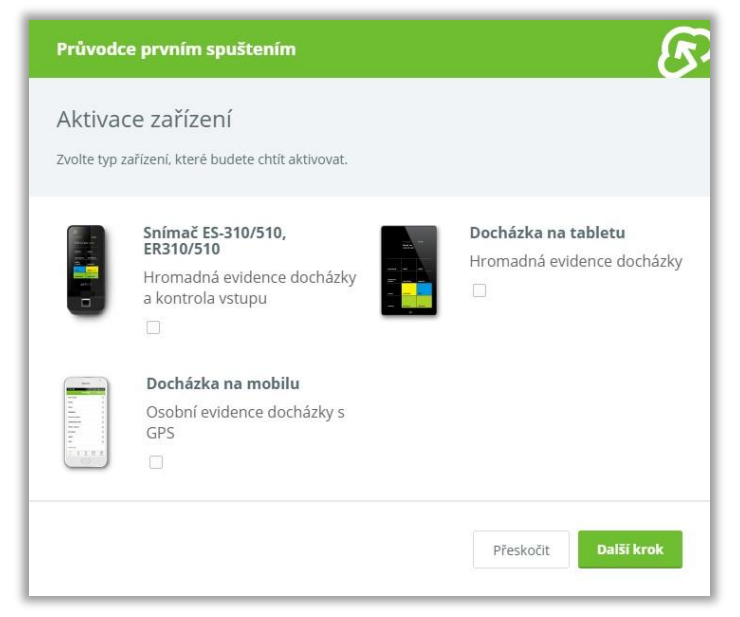

*Obr. 5: Výběr zařízení pro užívání*

Pokud je v prvních krocích založen snímač eSmartReader nebo eReader, můžete pak pro vlastní osobu nastavit otisky, přidat identifikační kartu a vstupní kód (vstupní kód slouží pro registraci docházky na tabletu):

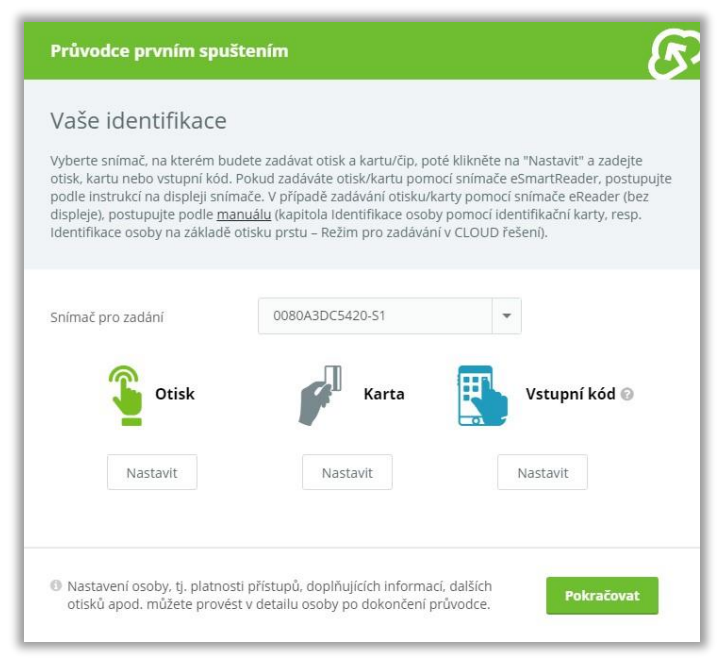

*Obr. 6: Výběr identifikace*

Průvodce můžete znovu spustit přihlášením do webové aplikace a zadáním adresy URL v prohlížeči <https://cloud.aktion.cz/cloud/Modules/Cloud/wizard/>

Tento průvodce slouží pouze pro základní nastavení systému a vlastní osoby.

# <span id="page-8-0"></span>**Úvodní obrazovka**

Úvodní obrazovka se objeví po přihlášení nebo kliknutí na logo Aktion. Skládá z několika částí – ovládacích panelů a informačních tabulek.

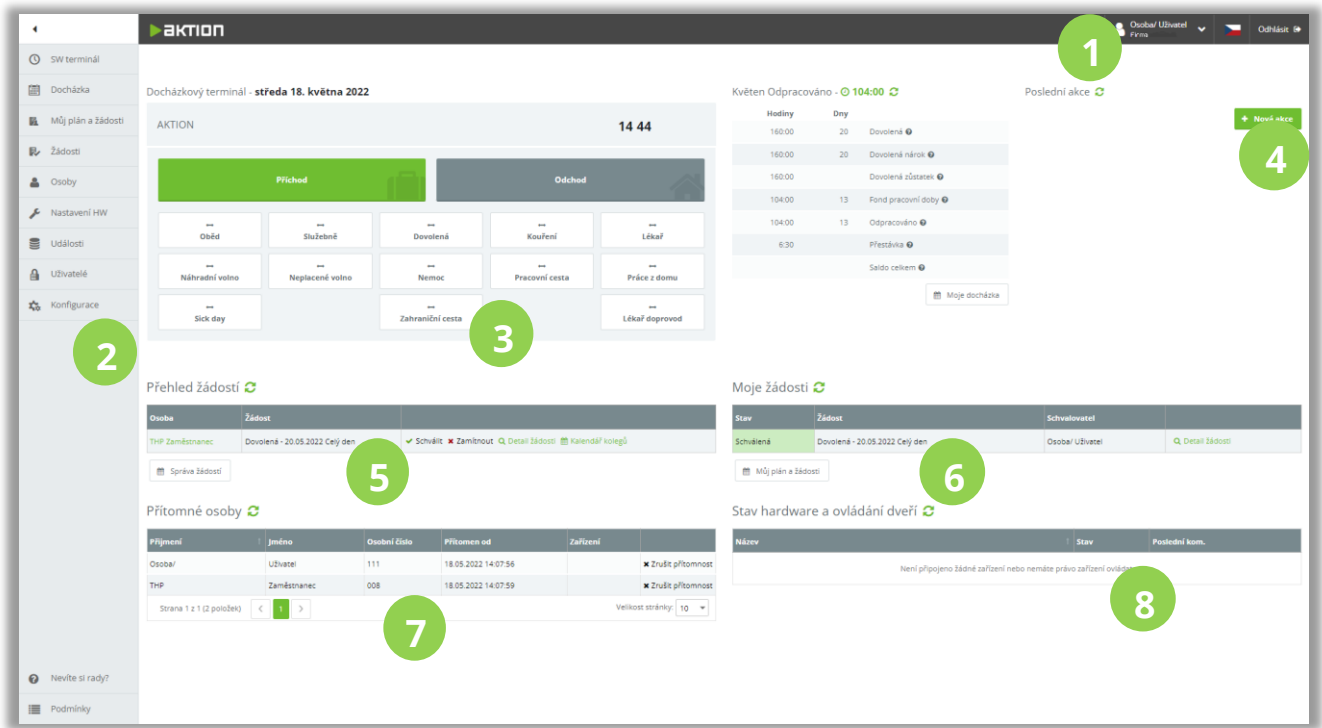

*Obr. 7: Úvodní obrazovka*

### **Horní panel**

Horní panel vás bude provázet celou aplikací a slouží pro uživatelskou konfiguraci a odhlášení z aplikace. Uživatelskou konfiguraci lze vyvolat klinutím na uživatele a vybráním z nabídky **Nastavení uživatele**.

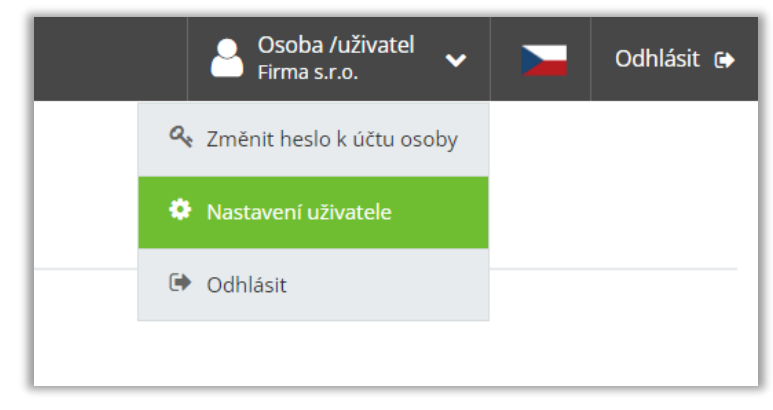

*Obr. 8: Nastavení uživatele*

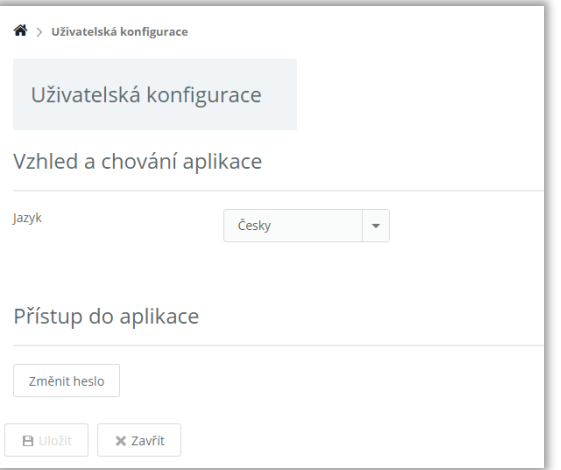

*Obr. 9: Uživatelská konfigurace*

Kliknutím na vlajku **můžete změnit jazyk zobrazení webové aplikace** 

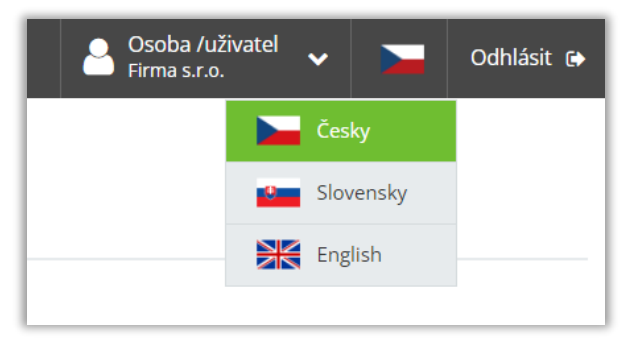

*Obr. 10: Nastavení jazyka*

### **Levý postranní panel**

 $\overline{2}$ 

Tento panel vás bude rovněž provázet celou aplikací a slouží k navigaci. Obsahuje odkazy na agendy, které poskytují jednotlivé funkce cloudové aplikace. O těchto agendách se dozvíte více v dalších kapitolách. Panel lze pomocí symbolu šipečky (v levém horním rohu) minimalizovat (zvýšit tak prostor pro data), nastavit schovávání a ukotvit.

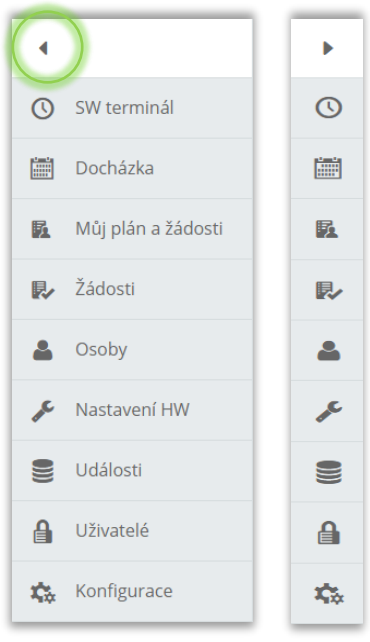

*Obr. 11: Panel agendy*

### **SW Docházkový terminál**

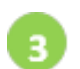

Virtuální terminál, kde si může uživatel zadat docházku, například při práci z domu. Zobrazen pouze pro přihlášenou osobu s docházkovým předpisem. Aby byl tedy teminál viditelný, je nutné ho v detailu osoby povolit.

### **Osobní výkaz zaměstnance**

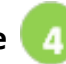

Přehled nejdůležitějších informací pro přihlášeného uživatele. Například odpracovaná doba, zůstatek dovolené apod. Tento osobní výkaz je viditelný pro každého, kdo má přístup do webové aplikace a počítá se mu docházka.

### **Přehled žádostí**

Zobrazuje přehled všech žádostí určených ke schválení v pozici vedoucího. Viditelné po rozšíření docházky o modul žádostí a plánování.

### **Moje Žádosti**

Přehled podaných žádostí přihlášené osoby, např: dovolená, lékař, pracovní cesta. Viditelné při rozšíření docházkového systému o modul žádostí a plánování.

### **Přítomné osoby**

Tabulka **Přítomné osoby** zobrazuje osoby, které si zaregistrovaly příchod na jednom ze vstupních snímačů či tabletů ve firmě, případně pomocí mobilní aplikace / SW terminálu. V přítomnosti se nezobrazují osoby, u kterých byl průchod zadán ručně (přidání akce). Odchodem přes snímač se přítomnost zase zruší.

#### **Stav hardware a ovládání dveří**

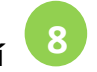

Tabulka **Stav hardware a ovládání dveří** zobrazuje informace o připojených snímačích. Lze tak zjistit, kdy naposled HW komunikoval a kdy byl naposledy aktualizován (byla nahrána potřebná data do snímače).

Pokud má osoba právo vzdáleně ovládat zařízení (detail osoby – Práva na snímače – sloupec mApp / Web), může otevřít dveře (bránu apod.) kliknutím na Otevřít/Sepnout, stejně tak může použít pro vzdálené ovládání mobilní aplikaci.

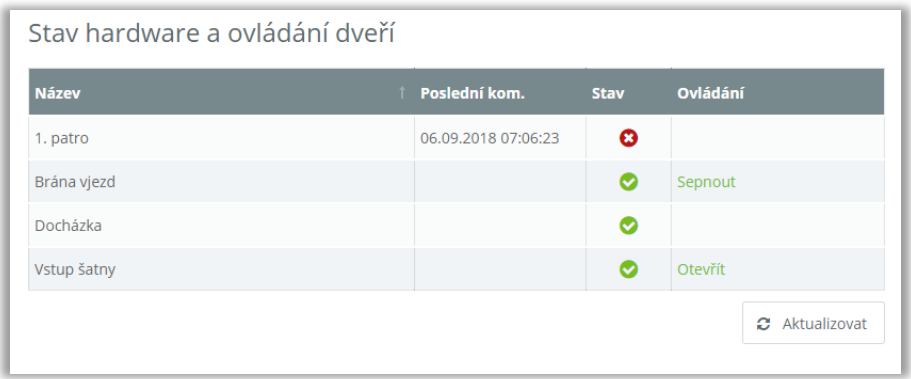

*Obr. 12: Stav HW*

### <span id="page-11-1"></span><span id="page-11-0"></span>**Horní nabídka**

Poskytuje základní funkce, které usnadňují práci s HW. Setkáte se s ní po otevření agendy a zároveň po kliknutí na dané zařízení – detail záznamu. Obě nabídky se liší v zastoupení tlačítek.

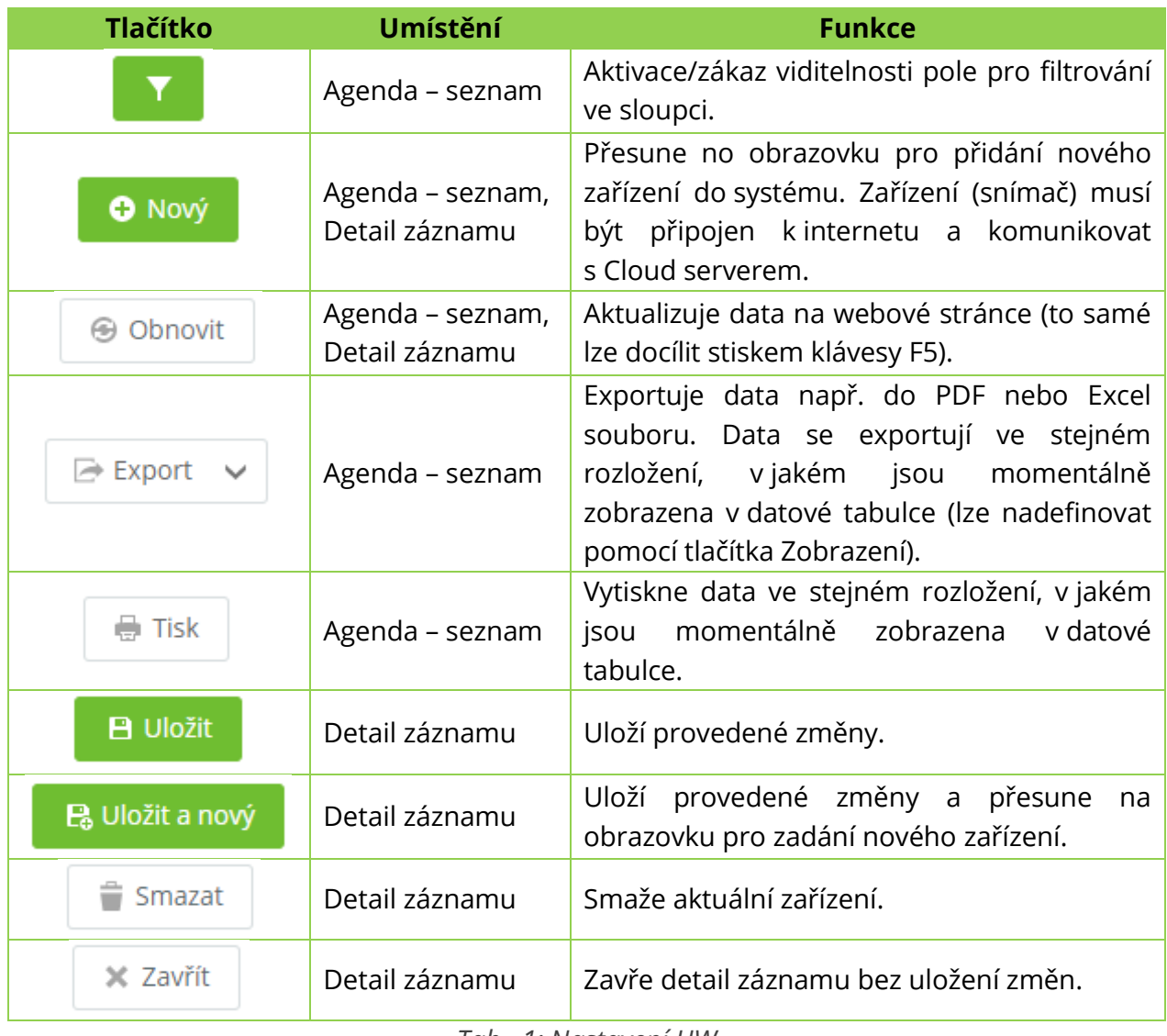

*Tab. 1: Nastavení HW*

### <span id="page-12-0"></span>**Přidání nového zařízení**

Před samotným nastavením se ujistěte, že je zařízení připojeno k internetu.

**1.** Otevřete menu **Nastavení HW** (levý postranní panel).

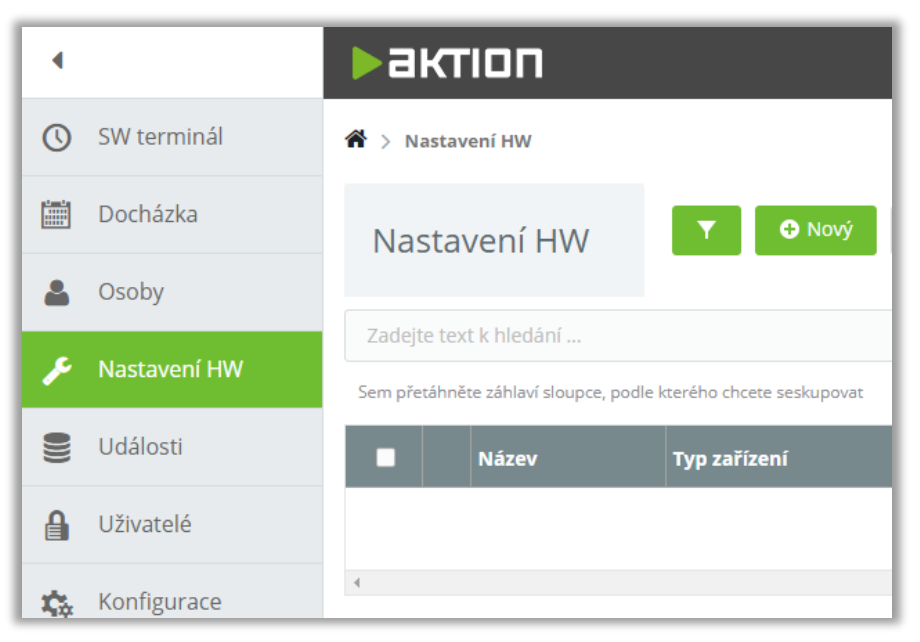

*Obr. 13: Nastavení HW*

**2.** Klikněte na tlačítko **Nový** (horní nabídka) pro přidání nového zařízení do vašeho systému. Vyplňte **MAC** adresu zařízení, která je zobrazena na zadní straně u svorkovnice a klikněte na tlačítko **Uložit**.

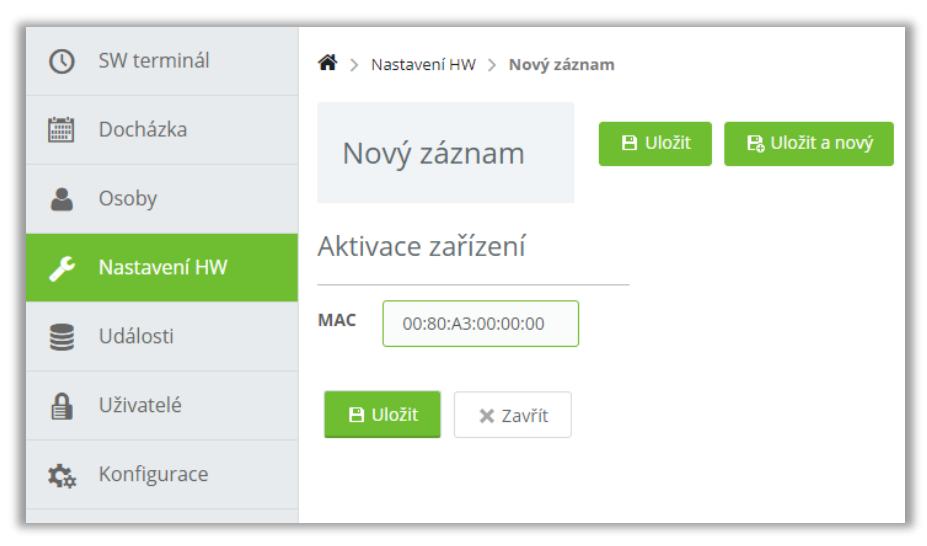

*Obr. 14: Nové zařízení*

### <span id="page-13-0"></span>**Obecná konfigurace**

Zařízení je nyní součástí systému a lze ho používat. Pro správnou funkcionalitu je nutné nastavit jeho chování.

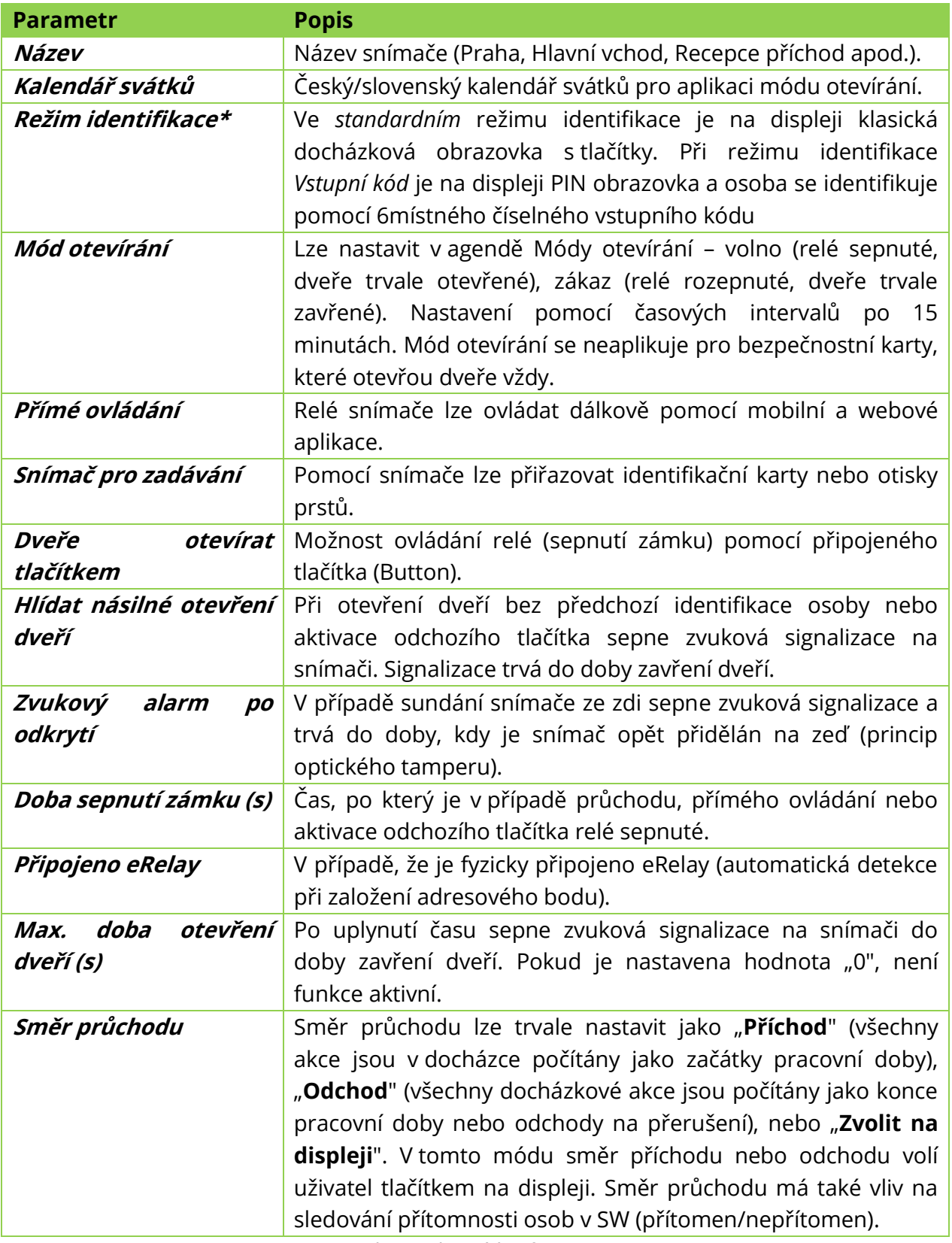

*Tab. 2: Obecná konfigurace*

### **\*Doplnění k režimu identifikace Vstupní kód**

- **·** Identifikace pomocí 6místného vstupního kódu.
- Pro každou osobu musí být vstupní kód unikátní.
- V tomto režimu se můžete identifikovat jak vstupním kódem, tak kartou i otiskem.
- Využití pouze v systémech kontroly přístupu (**nelze kombinovat s docházkovou obrazovkou**).
- Na snímači musí být nastaven směr průchodu na pevno (Příchod, nebo Odchod nelze volit na zařízení při průchodu).

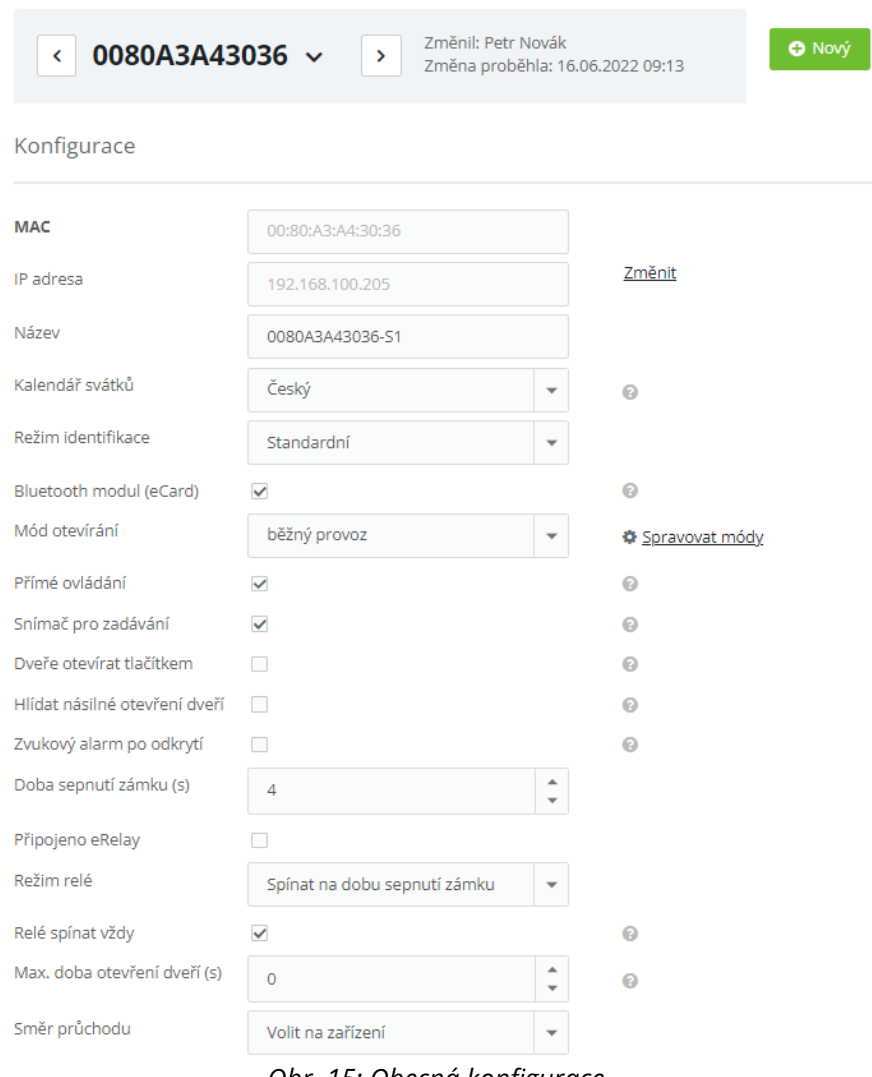

*Obr. 15: Obecná konfigurace*

### **Nastavení módu otevírání**

Módy otevírání slouží především pro otevírací doby, kdy je potřeba mít v určitý čas dveře trvale otevřeny, a naopak pro situace, kdy má být vstup osob do objektu zakázán. Nastavení provedete kliknutím na **Spravovat módy.** Nejprve zadejte název nového módu otevírání a poté nastavte časové intervaly. Intervaly je možné nastavit po 15 minutách.

**Bílé pole** – standardní režim (identifikace možné kartou i otiskem, pokud má osoba přístup na snímač)

**Zelené pole** – na snímači je trvale sepnuté relé a dveře jsou trvale otevřeny

**Červené pole** – časové intervaly, kdy je na snímači zablokovaný průchod pro identifikaci běžnou kartou a všemi otisky. Otevřít dveře může při tomto nastavení pouze osoba s bezpečnostní kartou.

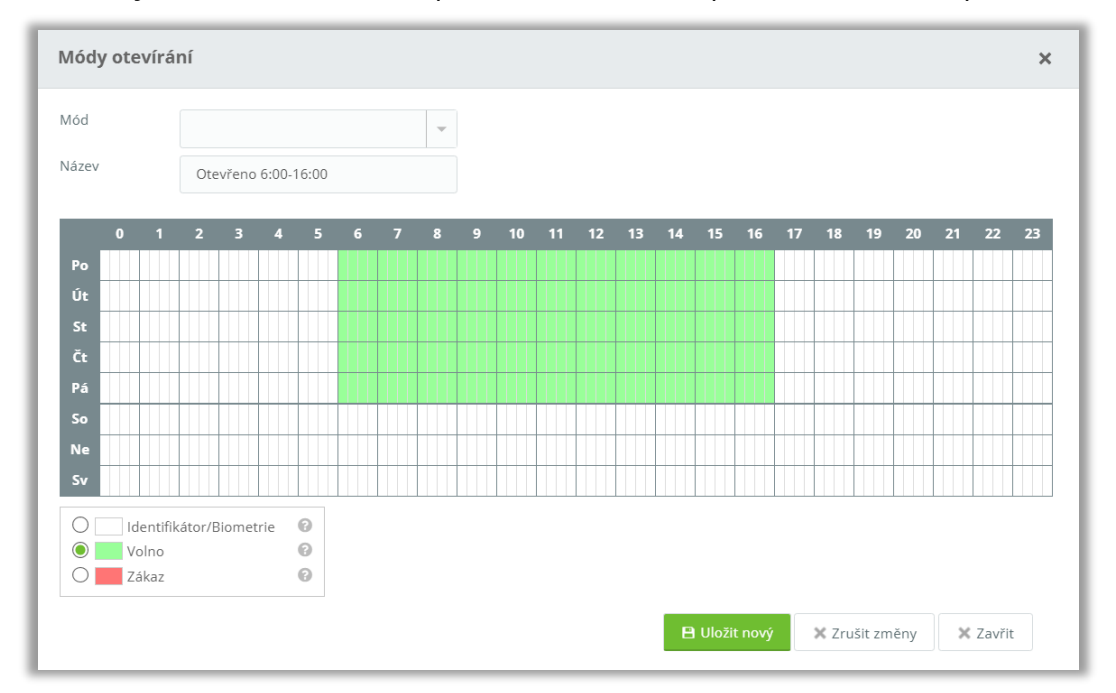

*Obr. 16: Nastavení módu otevírání*

Na snímačích eReader (případně na snímačích připojených přes zařízení eXpander) je mód **Volno** signalizováno zelenou barvou LED, mód **Zákaz** pak je signalizován červenou barvou LED. Na docházkových snímačích s displejem eSmartReader je text "**Volný vstup**", případně "**Blokovaný vstup**".

### <span id="page-16-0"></span>**Externí snímač**

Nastavení lze použít v případě, že je pomocí směrnice eDATA připojen externí eReader/AXR-110/AXR-210 (slave).

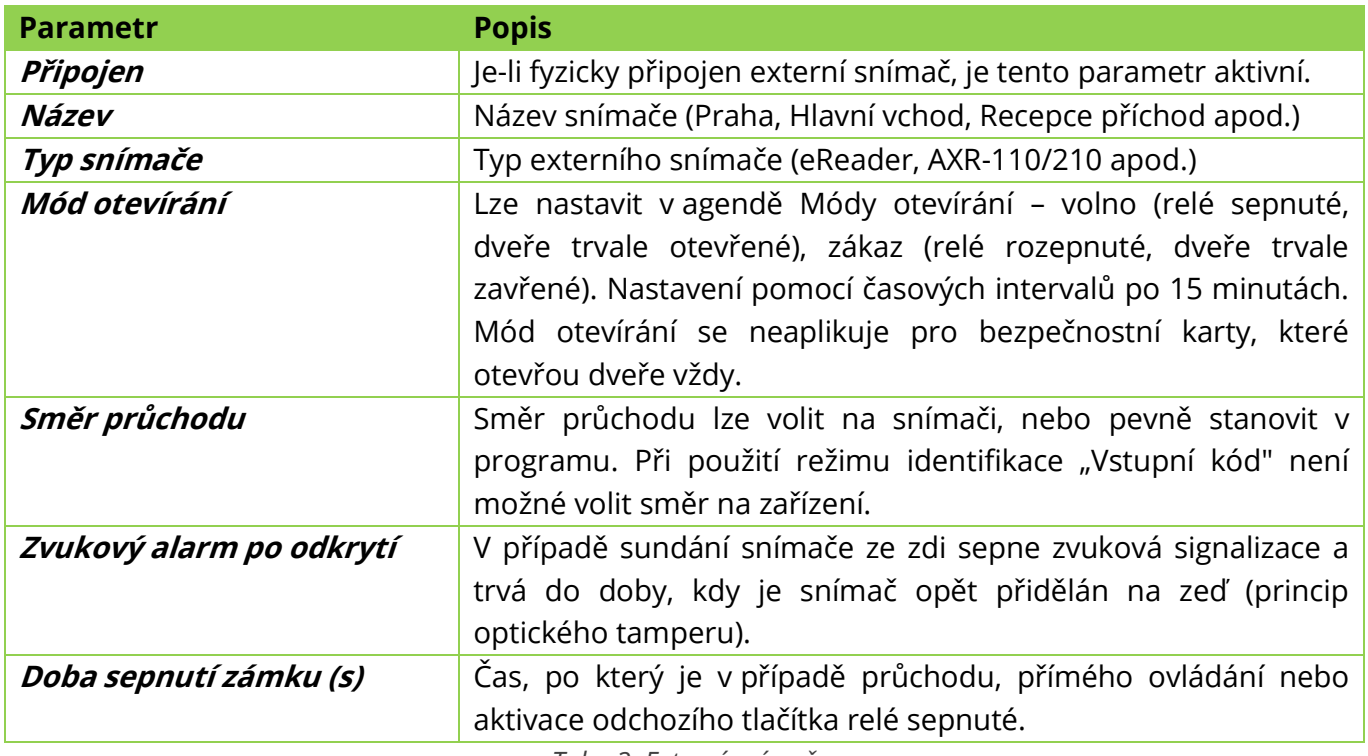

*Tab. 3: Externí snímač*

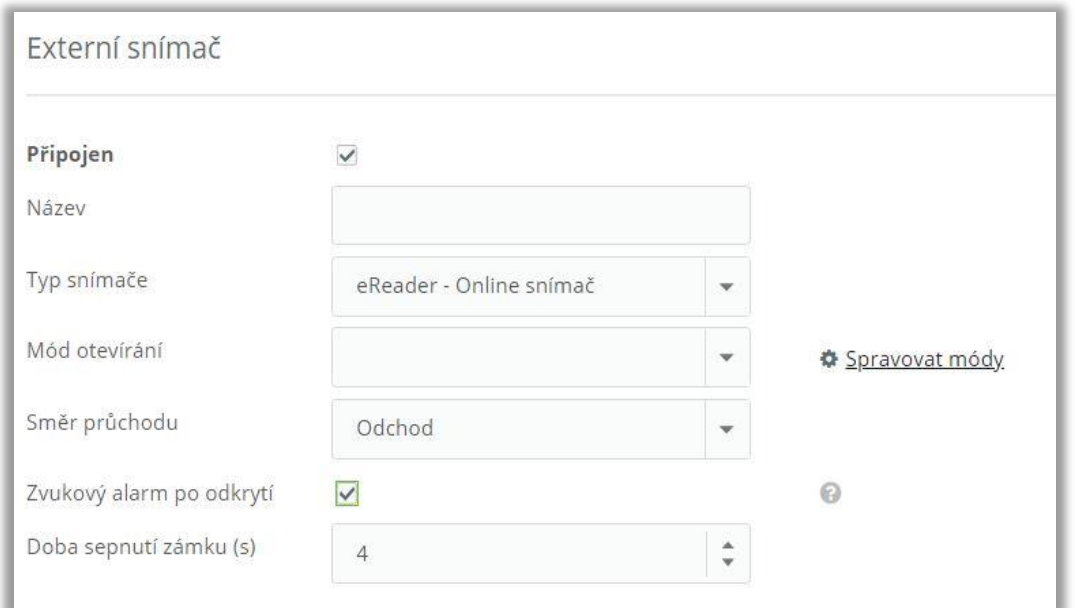

*Obr. 17: Nastavení externího snímače*

### <span id="page-17-0"></span>**Nastavení displeje snímače eSmartReader**

Tato podkapitola se věnuje nastavení textů a výskytu tlačítek na dotykovém displeji zařízení eSmartReader. Celkem lze vybrat ze třech možností:

**Výchozí** – přednastavené schéma pro Cloud. Na displeji je zobrazen směr a nejpoužívanější tlačítka pro přerušení pracovní doby (Oběd, Služebně, Dovolená, Lékař, Náhradní volno, Pracovní cesta, Kouření, Nemoc). Lze zvolit jazyk tlačítek (Česky, Slovensky, Anglicky) a zapnout/vypnout tlačítko **Info** pro zobrazení individuálních docházkových dat.

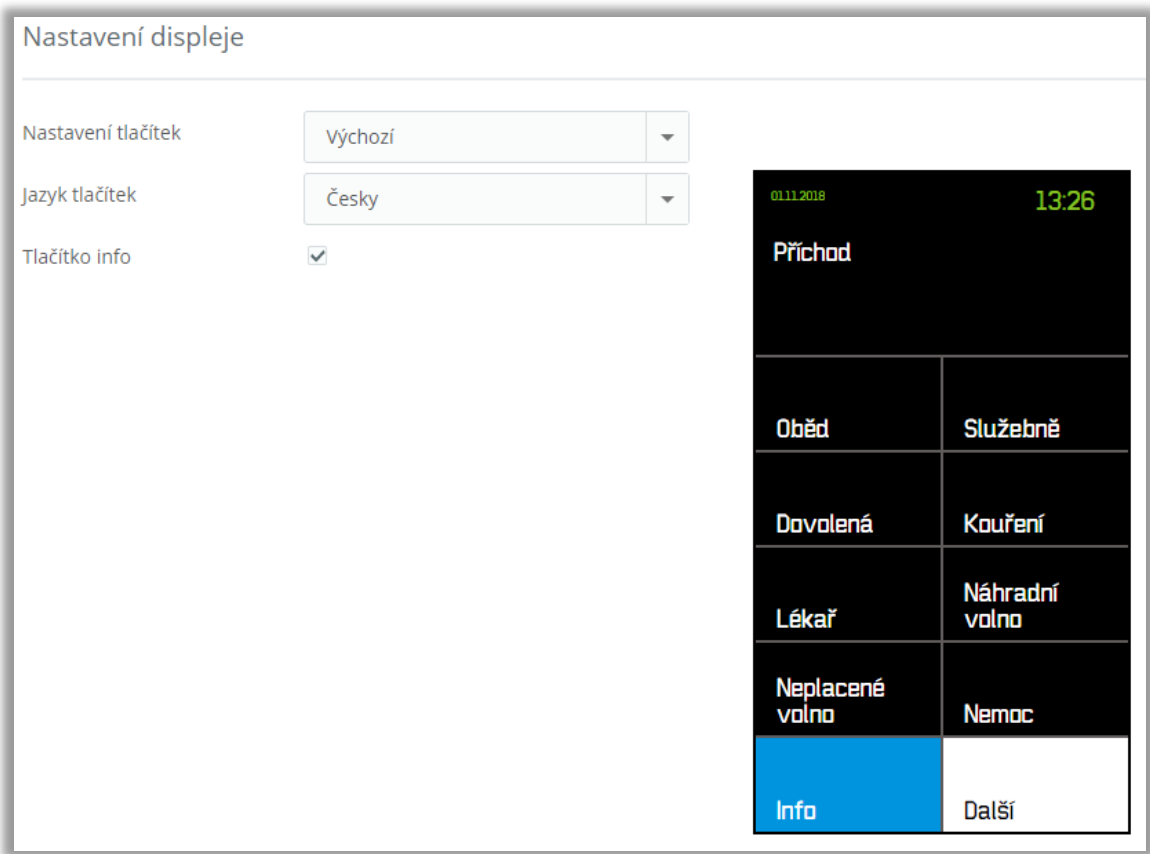

*Obr. 18: Výchozí nastavení displeje*

**Vlastní** – uživatelsky definovatelné schéma. Uživatel si může určit text na druhém a třetím řádku (na všech třech řádcích v případě, že se na snímači volí směr průchodu), výskyt a pořadí jednotlivých tlačítek (pro přerušení pracovní doby, Info, Ovládání). Pořadí je závislé na pořadí zaškrtnutí jednotlivých položek. Tlačítko **Ovládání** lze využít v případě, že v přístupovém systému je připojeno zařízení eXpander.

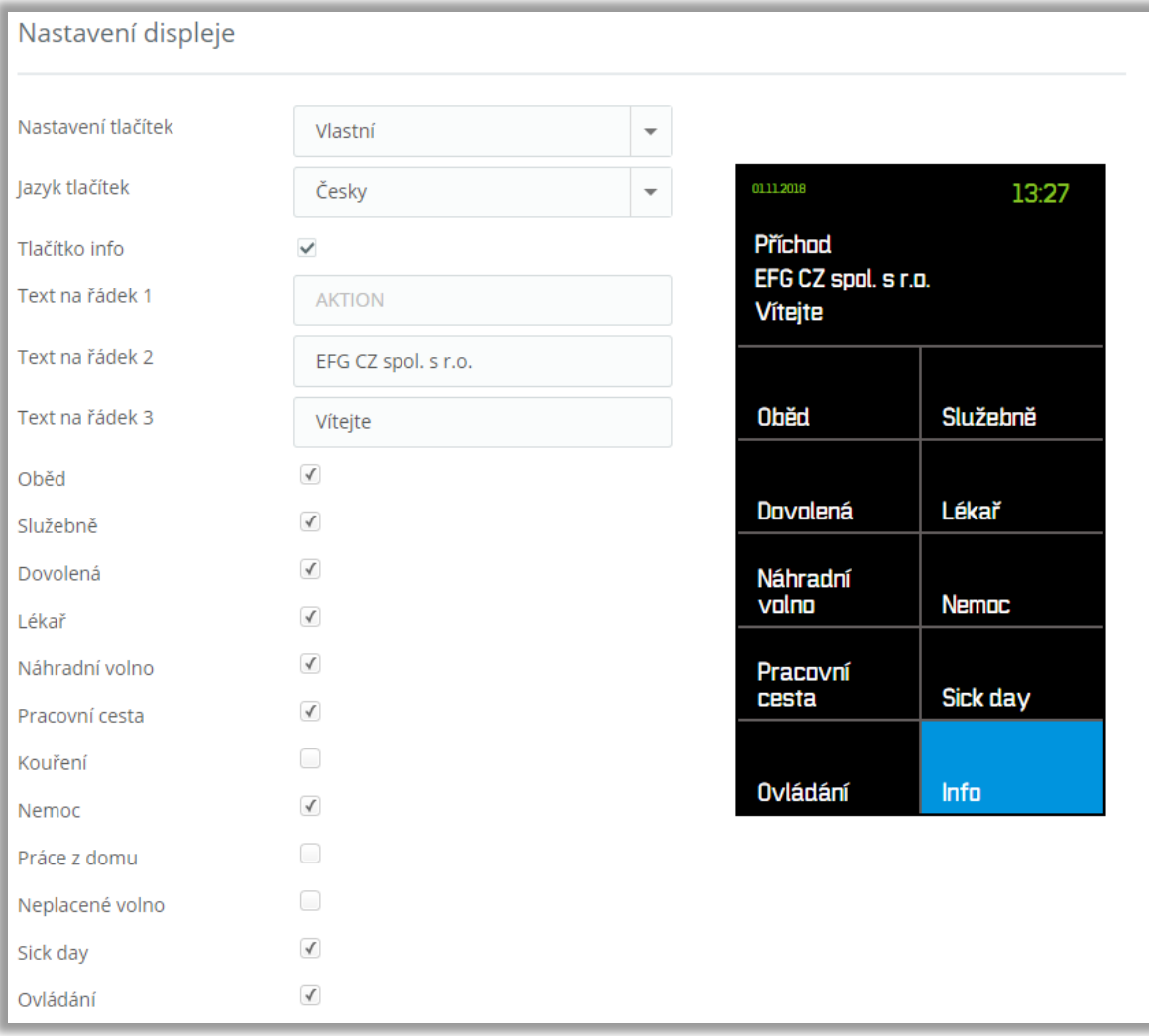

*Obr. 19: Vlastní nastavení displeje eSmartReadru*

**Zakázkové** – k dispozici je speciální varianta, kterou je nutné objednat u dodavatele systému. Jedná se o speciální požadavky, které nelze realizovat pomocí varianty *Vlastní,* ale lze je řešit individuálně.

### <span id="page-19-0"></span>**Kontrola komunikace**

Zařízení je nyní dostupné v menu **Nastavení HW** s informacemi o stavu komunikace (lze rovněž zjistit na úvodní obrazovce v tabulce **Stav hardware a ovládání dveří**, na kterou se dostanete kliknutím na  $\log o$  **D aktion** v levém horním rohu).

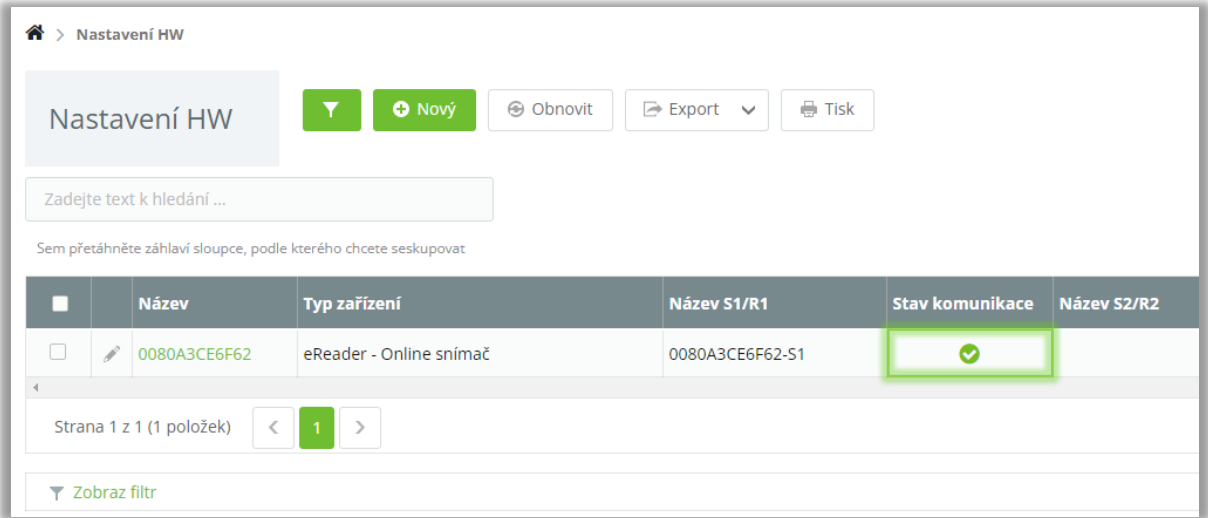

*Obr. 20: Kontrola komunikace - Nastavení HW*

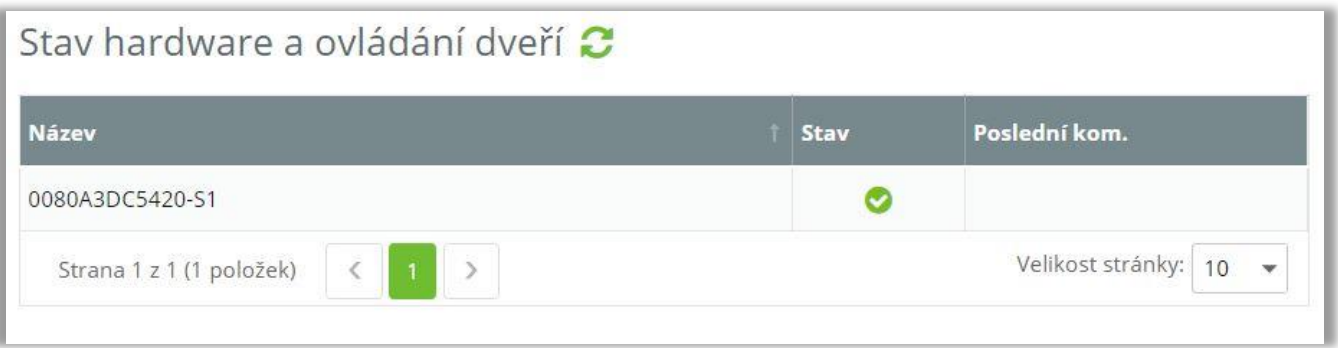

*Obr. 21: Kontrola komunikace – Úvodní obrazovka*

<span id="page-20-0"></span>Agenda slouží k zadání osobních údajů zaměstnanců, nastavení přístupových práv na snímače a v případě docházkového systému k nastavení docházkového předpisu (model, podle kterého bude počítána měsíční docházka).

Jména osob needitujte. Pokud bude změněno jméno a příjmení, tak se toto projeví i do historických dat a pod původním jménem již v systému osobu nenaleznete. Správný postup je ukončení docházkového předpisu a vytvoření nové osoby.

### <span id="page-20-1"></span>**Horní nabídka**

Horní nabídka poskytuje základní funkce, které ulehčují práci s agendou. Setkáte se s ní po otevření agendy a zároveň po kliknutí na daný záznam – detail osoby. Obě nabídky se liší v zastoupení jednotlivých tlačítek.

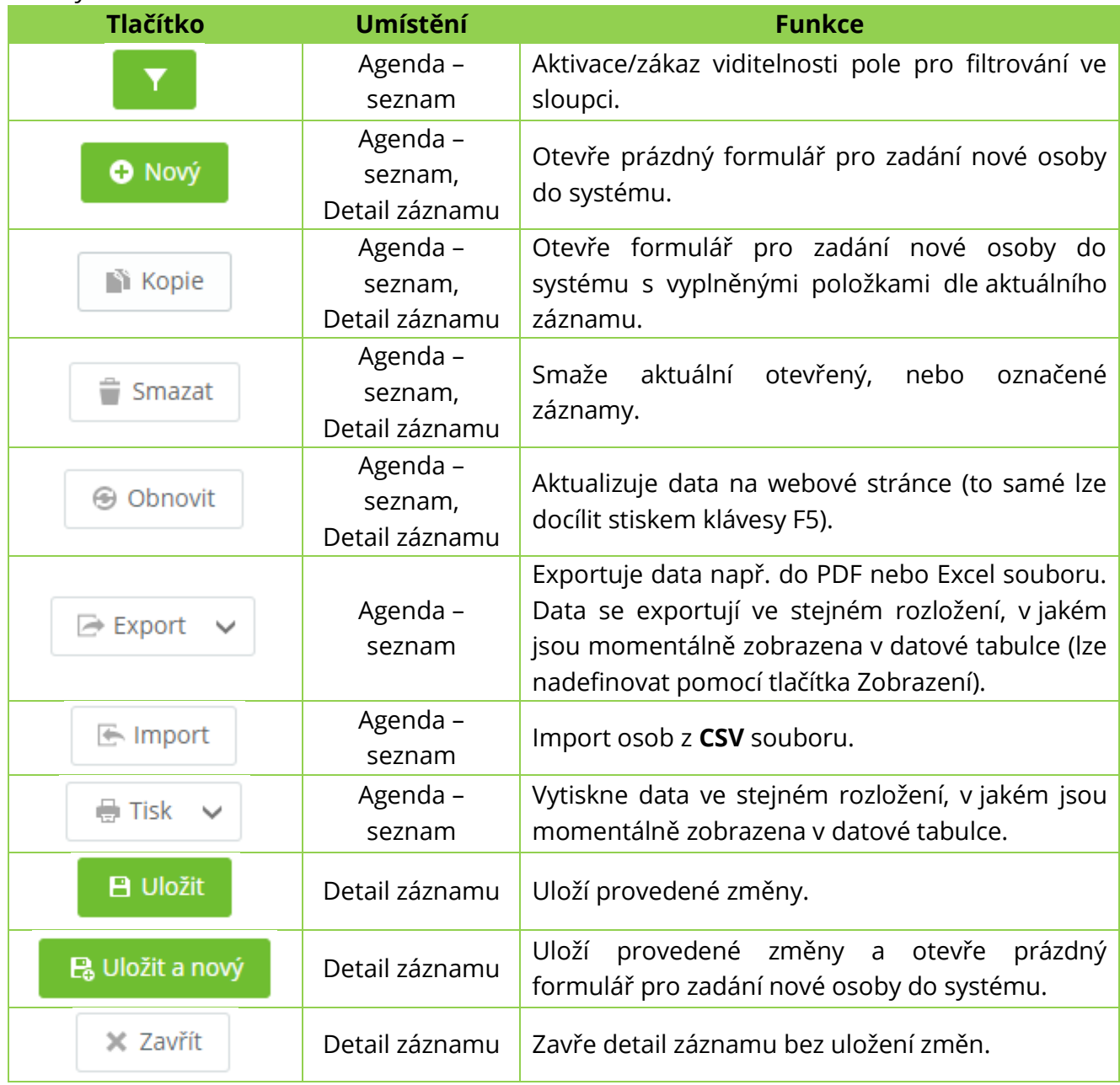

*Tab. 4: Agenda Osoby*

### <span id="page-21-0"></span>**Vytvoření nové osoby**

- 1. Klikněte na agendu Osoby (levý postranní panel).
- V horní nabídce klikněte na **Nový**.
- Vyplňte **údaje** osoby.

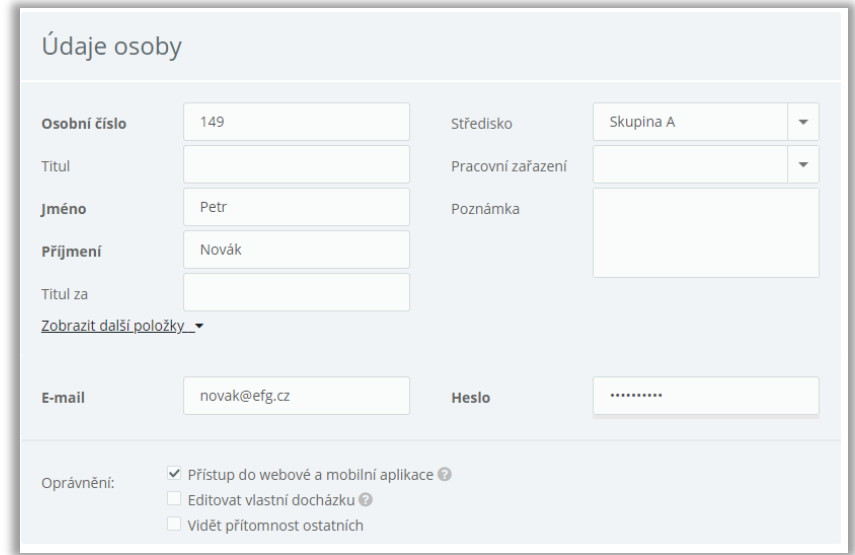

*Obr. 22: Vytvoření nové osoby*

| <b>Parametr</b>              | <b>Popis</b>                                               |
|------------------------------|------------------------------------------------------------|
| Osobní číslo                 | Povinné pole, jednoznačný identifikátor osoby. Lze         |
|                              | zapisovat číslice i znaky.                                 |
| Jméno, Příjmení              | Povinná pole, jméno a příjmení zaměstnance.                |
| Středisko, Pracovní zařazení | V případě vyplnění se budou údaje zobrazovat v nabídce     |
|                              | při vytváření další osoby.                                 |
| E-mail                       | Zpřístupní možnost přihlášení osoby do systému.            |
|                              | Povinné pole v případě zaškrtnutí Přístup do webové a      |
|                              | aplikace/Editovat vlastní docházku/Vidět<br>mobilní        |
|                              | přítomnost ostatních.                                      |
| Heslo                        | Povinné pole (s polem E-mail) pro přihlášení do systému    |
|                              | za osobu.                                                  |
| Přístup do webové a mobilní  | Přiřazení oprávnění osobě prohlížet svoje docházková       |
| aplikace                     | data přes web nebo v mobilní aplikaci. Pro přihlášení je   |
|                              | nutné vyplnit e-mailovou adresu a heslo.                   |
| Editovat vlastní docházku    | Přiřazení oprávnění osobě editovat nebo ručně vkládat      |
|                              | svoje docházková data přes web nebo v mobilní aplikaci.    |
|                              | Pro přihlášení je nutné vyplnit e-mailovou adresu a        |
|                              | heslo.                                                     |
| Vidět přítomnost ostatních   | Zpřístupní zobrazení informací o přítomnosti kolegů ve     |
|                              | webové a mobilní aplikaci. Pro přihlášení je nutné vyplnit |
|                              | e-mailovou adresu a heslo.                                 |

*Tab. 5: Vytvoření nové osoby*

**Doplňkové informace** v údajích osoby: Datum narození, Ulice, Obec, Telefon, Příjmení rodné, Číslo popisné, PSČ a Mobilní telefon jsou k dispozici po kliknutí na **Zobrazit další položky**.

Nastavte osobě **přístup** a jeho **platnost**.

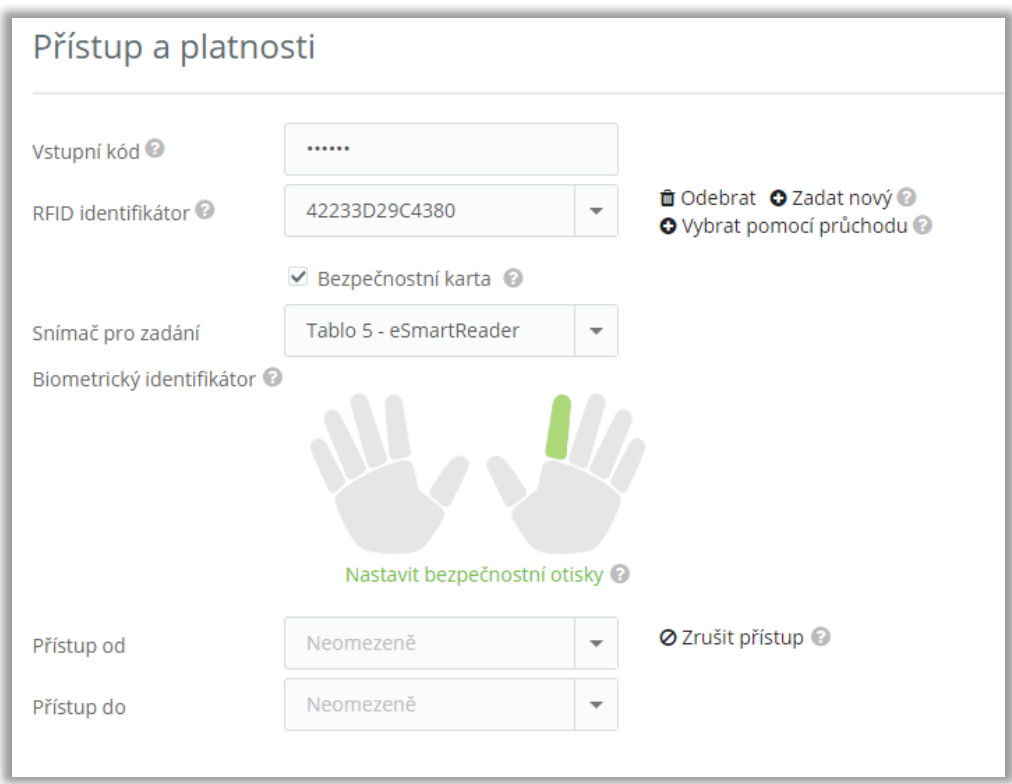

*Obr. 23: Nastavení přístupu*

| <b>Parametr</b>           | <b>Popis</b>                                                  |
|---------------------------|---------------------------------------------------------------|
| Vstupní kód               | V případě, že je připojeno zařízení eSmartReader (v režimu    |
|                           | identifikace "Vstupní kód") nebo Tablet, může se<br>osoba     |
|                           | identifikovat pomocí 6místného číselného vstupního kódu.      |
| <b>RFID identifikátor</b> | Interní číslo přiřazeného média (karty/přívěsku) k osobě.     |
| <b>Odebrat</b>            | Smaže aktuálně přiřazené médium ze systému. Médium lze poté   |
|                           | přiřadit jiné osobě.                                          |
| Zadat nový                | Přepne vybraný snímač pro zadávání na časový interval do      |
|                           | programovacího režimu. Klikněte na odkaz a poté přiložte      |
|                           | připravenou kartu nebo přívěsek k vybranému snímači.          |
| Vybrat pomocí             | Přiložte nepřiřazenou kartu nebo přívěsek některému z vašich  |
| průchodu                  | snímačů. Poté klikněte na odkaz a vyberte identifikátor ze    |
|                           | seznamu. V seznamu se řadí posledních 10 nepřiřazených        |
|                           | záznamů podle času přiložených za poslední 2 dny.             |
| Bezpečnostní              | Identifikátor je současně uložen v záložní paměti snímače.    |
| karta                     | Zajišťuje garantovaný přístup v případě offline režimu nebo   |
|                           | dveří zákaz.<br>Maximální<br>množství<br>v módu<br>otevírání  |
|                           | bezpečnostních karet v systému je 100.                        |
| Biometrický               | Pokud chcete osobě zadat nový, klikněte na vybraný prst na    |
| identifikátor             | obrázku. Snímač pro zadání (musí být povoleno v nastavení HW) |
| (otisk prstu)             | se na časový interval přepne do programovacího režimu. Poté   |
|                           | osoba přiloží prst k vybranému snímači. Pokud chcete zadaný   |
|                           | prst osobě vymazat, klikněte na označený prst a potvrďte. Pro |
|                           | spolehlivou funkci vždy zadávejte alespoň 1 prst z každé ruky |
|                           | (palec, ukazováček).                                          |

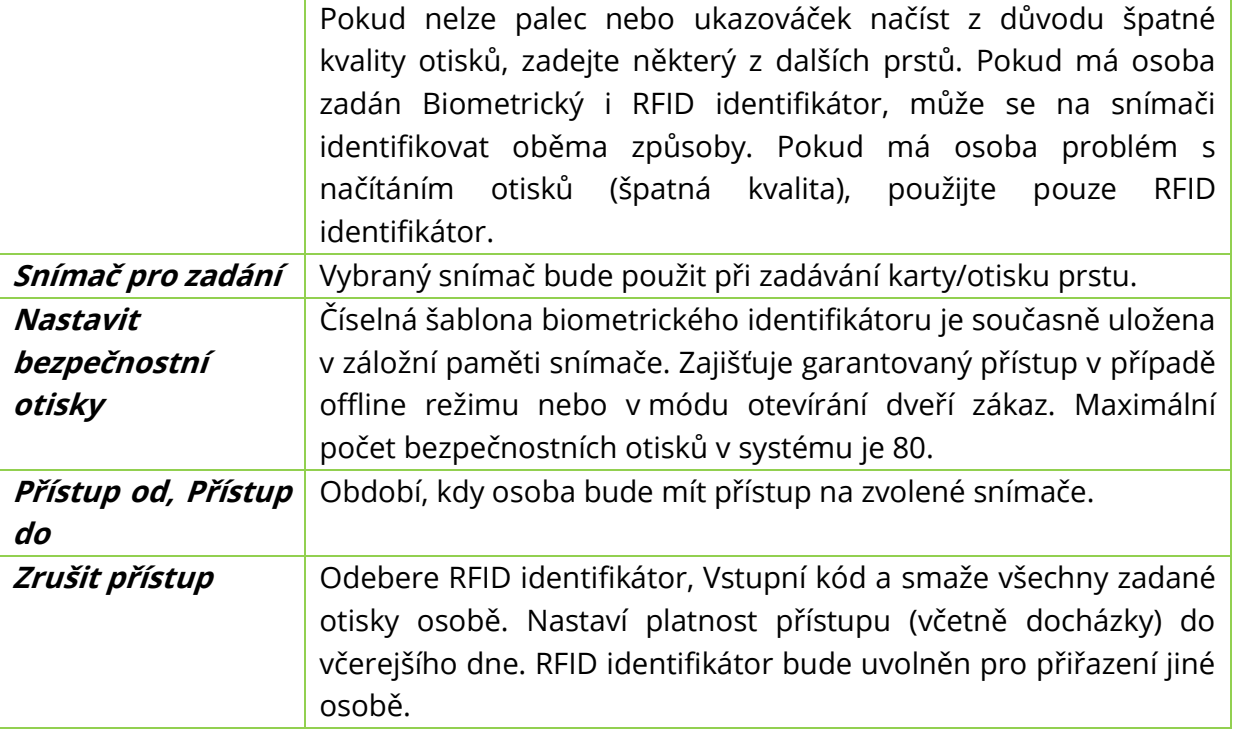

*Tab. 6: Nastavení přístupu*

Správné zadávání otisku prstu je možné zhlédnout ve video [návodu](https://youtu.be/WKhDrQHxKrg). Podrobnější přehled je také popsán v návodu ke konkrétním zařízením eSeries.

V offline režimu fungují pouze otisky nastavené jako bezpečnostní!

#### **Ochrana osobních údajů**

Biometrická zařízení identifikačního systému Aktion neukládají otisk lidského prstu do své paměti, ale daný otisk převádí na jednoznačné identifikační číslo osoby (identifikátor), které je uloženo v databázi. Z identifikátoru nelze zpět vygenerovat otisk prstu.

5. Vyberte snímače, na které bude mít osoba přístup a které bude moci vzdáleně ovládat z mobilní a webové aplikace.

| Práva na snímače    |                |          |  |  |  |  |  |  |  |
|---------------------|----------------|----------|--|--|--|--|--|--|--|
| <b>Název</b>        | <b>Přístup</b> | mApp/Web |  |  |  |  |  |  |  |
| Brána vjezd         |                |          |  |  |  |  |  |  |  |
| Docházka            |                |          |  |  |  |  |  |  |  |
| Snímač <sub>1</sub> |                |          |  |  |  |  |  |  |  |
| Vstup šatny         |                |          |  |  |  |  |  |  |  |

*Obr. 24: Výběr přístupu*

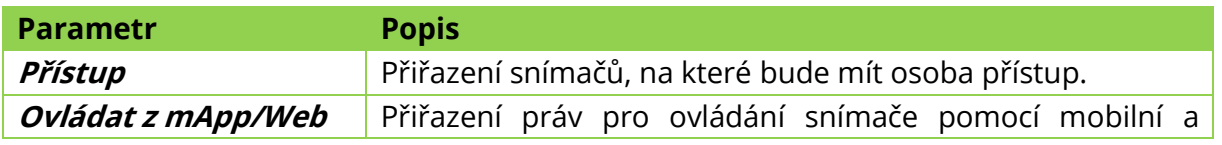

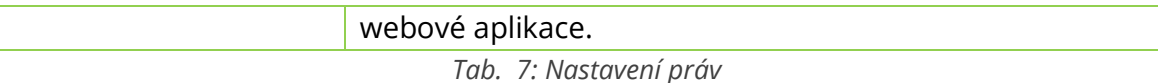

Vyberte osobě **docházkový předpis** a zadejte jeho **platnost**.

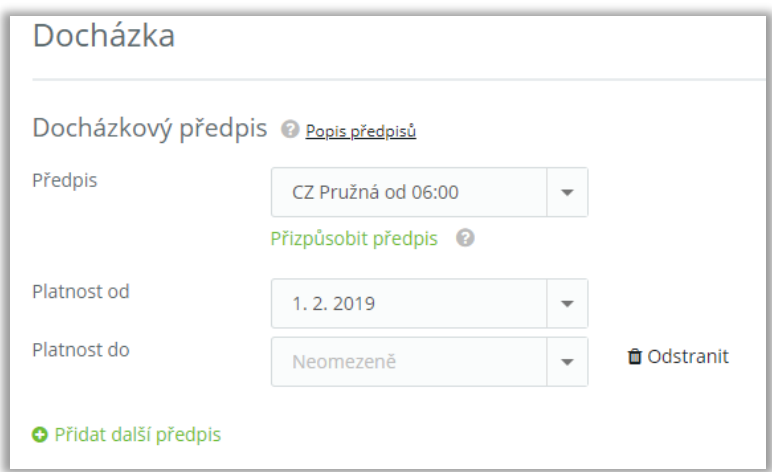

*Obr. 25: Docházkový předpis*

Pokud vám některý z nabízených systémových předpisů nevyhovuje, můžete si vytvořit až 5 vlastních s vlastními pravidly pro výpočet docházky kliknutím na Přizpůsobit předpis (viz kapitola Konfigurace [docházky\)](#page-35-0).

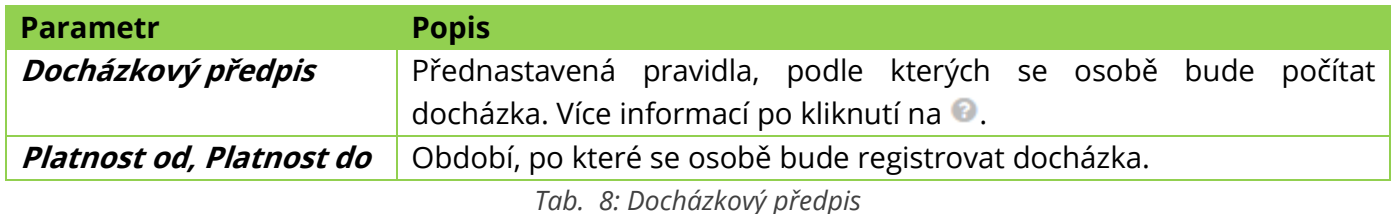

Vyberte **snímače**, na kterých se osobě bude registrovat docházka (na některých snímačích může mít osoba pouze přístup bez registrace docházky a při průchodu se pak tento průchod do docházky nezapíše – Vstup šatny).

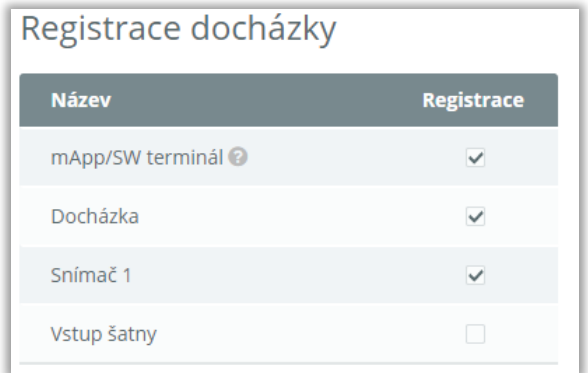

*Obr. 26: Registrace docházky*

**"Snímač" mApp/SW terminál** – umožňuje evidovat pracovní dobu dálkově pomocí mobilní a webové aplikace. Pro přihlášení do mobilní a webové aplikace slouží emailová adresa a heslo uvedené v sekci Údaje osoby.

8. Klikněte na tlačítko **Uložit**.

### <span id="page-25-0"></span>**Bezpečnostní otisk**

Bezpečnostní otisky fungují podobně jako bezpečnostní karty a slouží k autorizaci osoby v offline režimu (Cloud server). Pro přiřazení bezpečnostního otisku je nutné, aby měla osoba otisk v systému již zadán (prsty se zadaným otiskem zvýrazněny zeleně). Každá osoba může mít **maximálně 2** bezpečnostní otisky. Maximální počet bezpečnostních otisků v systému je **80** a jsou zvýrazněny oranžovou barvou.

**Funkce je dostupná pouze pro snímače řady eSeries.**

**Výchozí předpoklad –** osoba má v systému nahrán alespoň jeden otisk a zároveň se jedná o ISO otisk pro snímače z řady eSeries. Starší verze otisků nelze použít pro funkci *Bezpečnostní otisk*.

- Otevřete agendu **Osoby** (levý postranní panel).
- 2. Otevřete **detail** osoby.
- V sekci *Přístup a platnosti* klikněte na **Nastavit bezpečnostní otisky.**

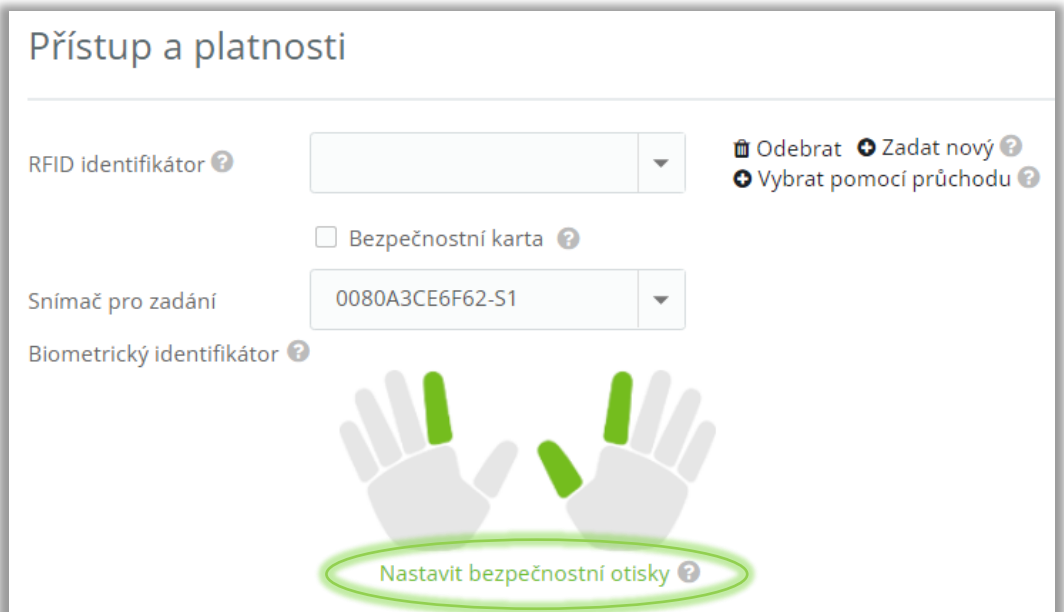

*Obr. 27: Bezpečnostní otisky*

4. Klikněte na otisk prstu, který má být bezpečnostní.

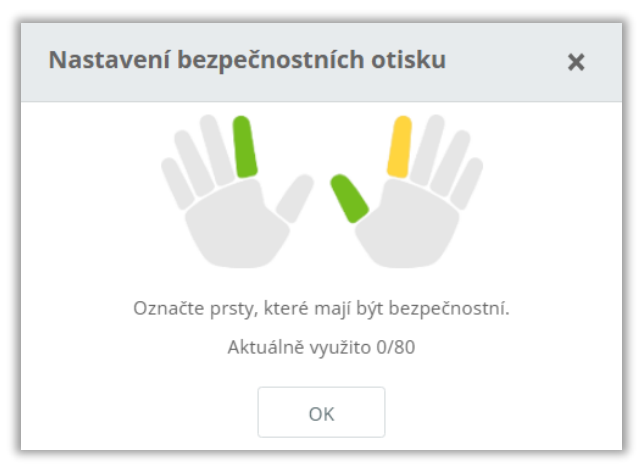

*Obr. 28: Označený výběr (oranžová) bezpečnostního otisku*

Klikněte na tlačítko **OK** a poté na tlačítko **Uložit**.

Odebrání bezpečnostního otisku provedete jednoduše kliknutím na již přiřazený bezpečnostní otisk (oranžový), dále klikněte na tlačítko **OK** a na tlačítko **Uložit**.

### <span id="page-26-0"></span>**Ukončení docházky**

Pokud již u osoby není dále potřeba evidovat čas přítomnosti a počítat její docházku, nastavte **Platnost do** u docházkového předpisu a jméno se Vám poté nebude zobrazovat v seznamu hromadného výkazu (bude zobrazeno pouze v období, kdy platil docházkový předpis).

- Otevřete agendu **Osoby** a **detail** konkrétní osoby.
- V sekci *Docházka* nastavte **Platnost do** docházkového předpisu a změnu uložte.

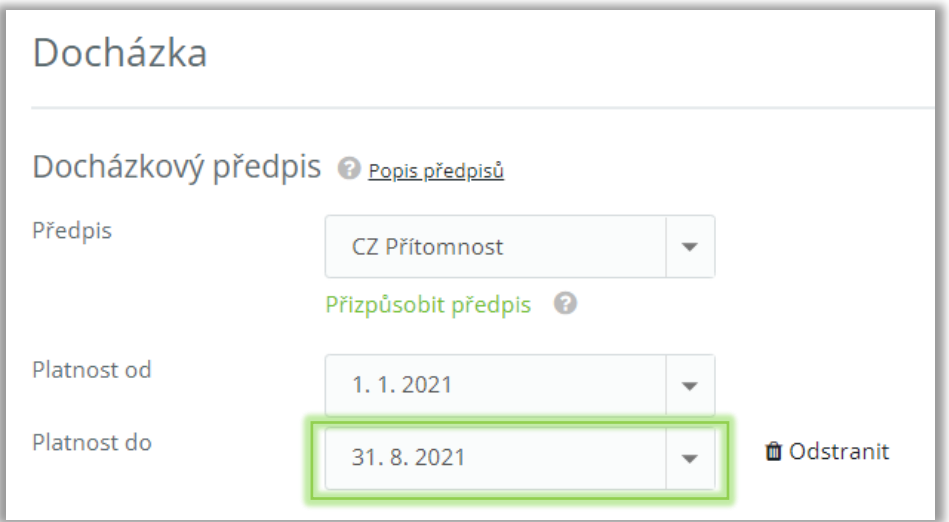

*Obr. 29: Ukončení docházkového předpisu*

Pokud osoba nemá aktuálně platný docházkový předpis, tak nečerpá v licenci parametr **Počet osob pro docházku**.

### <span id="page-27-0"></span>**Události**

Agenda umožňuje zobrazit všechna data, která přišla z HW za určité období. Jedná se zpravidla o průchody osob a další systémové události (stisk tlačítka, otevření dveří, vypnutí/zapnutí zařízení atd.). Seznam lze filtrovat a zobrazit tak jen požadované záznamy.

### <span id="page-27-1"></span>**Období**

Po otevření agendy lze zvolit období, za které se budou události zobrazovat. Lze vybrat rok, měsíc, týden nebo Vlastní – možnost nadefinovat si jakékoliv období. V případě poslední možnosti je nutné kliknout na tlačítko **Nastavit**. Doporučejeme zobrazovat co nejkratší období, při výběru delšího období bude zobrazení trvat výrazně delší dobu.

|  | 1, 11, 2018 | $\overline{\phantom{0}}$ | 8.11.2018 | $\overline{\phantom{0}}$ | Nastavit | <b>当 Vlastní</b> | $\checkmark$ |
|--|-------------|--------------------------|-----------|--------------------------|----------|------------------|--------------|
|  |             |                          |           |                          |          |                  |              |

*Obr. 30: Nastavení data období*

### <span id="page-27-2"></span>**Horní nabídka**

Horní nabídka poskytuje základní funkce, které ulehčují práci s agendou.

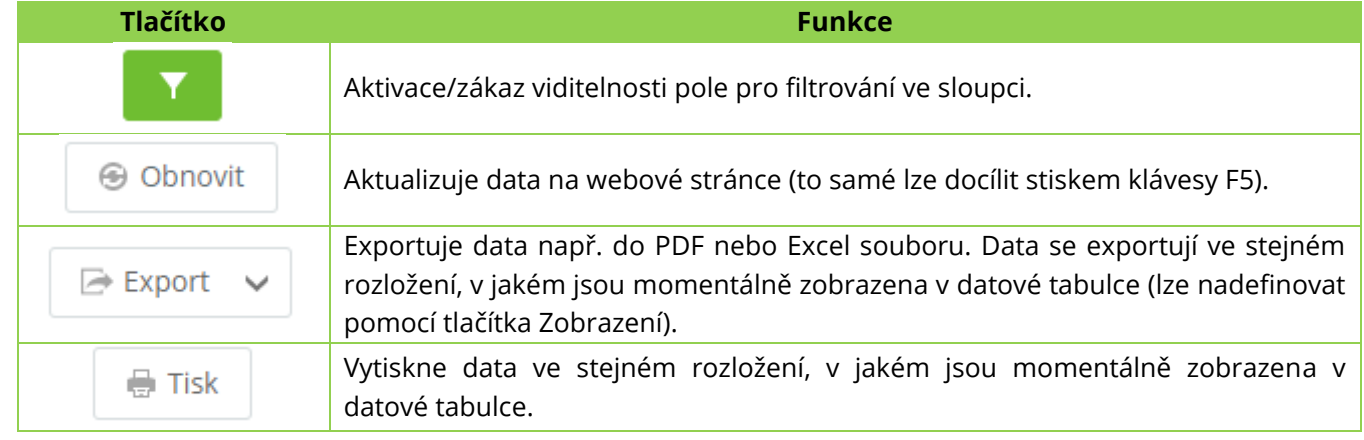

*Tab. 9: Horní nabídka*

### <span id="page-27-3"></span>**Seskupení**

U některých tabulek v systému je možné pomocí pravého tlačítka myši seskupovat záznamy dle vybraného sloupce.

| ₩      |                       | > Hromadný výkaz             |                   |                             |                            |                                                                               |                            |                                         |                         |  |
|--------|-----------------------|------------------------------|-------------------|-----------------------------|----------------------------|-------------------------------------------------------------------------------|----------------------------|-----------------------------------------|-------------------------|--|
|        |                       | Hromadný výkaz               | $\prec$           | listopad 2021 $\sim$ >      | iii Měsíc v                |                                                                               | a.<br>$\oplus$ Tisk $\vee$ | B Přepočítat<br>$\checkmark$            | <b>C</b> Vložit záznamy |  |
|        |                       | Zadejte text k hledání       |                   |                             |                            |                                                                               |                            |                                         |                         |  |
|        |                       | <b>Uzá Nesci Varov Osoba</b> |                   | Osobní číslo Status Přepočí |                            | in the start of month associated to meet and<br>Seskupit podle tohoto sloupce |                            | vní dodpracováno Odpracováno Saldo akti |                         |  |
| ∩      | P                     |                              | Dřímal Patrik     | 009                         | 04.11.20<br>Filter Builder |                                                                               | $\overline{3}$             | 24:00                                   | з                       |  |
| $\Box$ | P                     |                              | Dvořáková Michala | 007                         | 04.11.20                   | Ukotvit sloupec vlevo                                                         | 3                          |                                         |                         |  |
| □      | P                     | ◙                            | Kořen Drahomír    | 004                         | 04.11.2021 00:15           | 22.50                                                                         | 3                          |                                         |                         |  |
| □      | P                     | $\bullet$                    | Novák Petr        | 149                         | 04.11.2021 00:17           | 24:00                                                                         | $\overline{\mathbf{3}}$    |                                         |                         |  |
| □      | v                     |                              | Pavel Petr        | 002                         | 04.11.2021 00:19           | 22:30                                                                         | 3                          |                                         |                         |  |
| $\Box$ | ₽                     |                              | Ráno Jindřich     | 003                         | 04.11.2021 00:16           | 22:30                                                                         | 3                          |                                         |                         |  |
|        |                       |                              |                   |                             |                            | 138:00                                                                        | 18                         | 24:00                                   | 3                       |  |
|        |                       | Strana 1 z 1 (6 položek)     | $\,<\,$           |                             |                            |                                                                               |                            |                                         |                         |  |
|        | <b>T</b> Zobraz filtr |                              |                   |                             |                            |                                                                               |                            |                                         |                         |  |

*Obr. 31: Výběr seskupení*

Dojde tak k seskupení záznamů, kde jsou výsledné informace přehlednější.

| Událost 1 T                                    |         |                |               |                     |       |                   |
|------------------------------------------------|---------|----------------|---------------|---------------------|-------|-------------------|
| Čas události                                   | Směr    | <b>Držitel</b> | Identifikátor | <b>HW struktura</b> | Zóna  | <b>GPS pozice</b> |
| ∧ Událost: Biometrický průchod                 |         |                |               |                     |       |                   |
| 01.11.2018 13:47:18                            | Příchod | Doubrava Lukáš |               | Snímač <sub>1</sub> | Areál |                   |
| Událost: Zapnutí<br>$\checkmark$               |         |                |               |                     |       |                   |
| $\vee$ Událost: Ztráta komunikace se zařízením |         |                |               |                     |       |                   |
|                                                |         |                |               |                     |       |                   |
| Strana 1 z 1 (4 položek)                       |         |                |               |                     |       |                   |

*Obr. 32: Seskupení*

### <span id="page-28-0"></span>**Řádek pro filtrování záznamů**

V datové tabulce je na prvním místě editační řádek, do kterého lze napsat část hledaného řetězce. Tímto dojde k zobrazení pouze záznamů, které danému požadavku vyhovují.

| Události                                                        | 1.11.2018<br>$\overline{\phantom{0}}$ | $\overline{\phantom{a}}$ | 1.11.2018<br>Nastavit<br>$\overline{\phantom{a}}$ | $\rightarrow$ | <b>凿 Vlastní</b> ∨  | <b>⊕</b> Obnovit |  |
|-----------------------------------------------------------------|---------------------------------------|--------------------------|---------------------------------------------------|---------------|---------------------|------------------|--|
| Zadejte text pro vyhledávání                                    |                                       |                          |                                                   |               |                     |                  |  |
| Sem přetáhněte záhlaví sloupce, podle kterého chcete seskupovat |                                       |                          |                                                   |               |                     |                  |  |
| Čas události<br>$\sqrt{1}$                                      | <b>Událost</b>                        | Směr                     | <b>Držitel</b>                                    | Identifikátor | <b>HW struktura</b> | Zóna             |  |
| ▼<br>$\overline{\phantom{a}}$                                   | bio                                   |                          | Doubrava                                          | ₩             |                     |                  |  |
| 01.11.2018 13:47:18                                             | Biometrický průchod                   | Příchod                  | Doubrava Lukáš                                    |               | Snímač <sub>1</sub> | Areál            |  |

*Obr. 33: Filtrování záznamů*

### <span id="page-28-1"></span>**Popis sloupců**

- **Čas události** datum a čas, kdy událost nastala.
- **Událost** druh přijatých dat.
- **· Držitel** osoba, která událost způsobila. Ne všechny události mají držitele např. neznámý otisk, tlačítko, průnik apod.
- **Směr** týká se nastavení docházkového snímače/přístupového kontroléru v menu Nastavení HW pro jaký směr je konkrétní snímač určen. Směr mají jen průchodové události osob.
- **Identifikátor** zobrazuje číslo ID karty/vygenerovaného virtuálního identifikátoru při použití otisku prstu.
- **E HW struktura** název snímače.
- **Zóna** týká se pouze průchodových událostí osob. Při každé události **Příchod** se automaticky přidá osoba do Zóny Areál a při **Odchodu** se z této zóny odepíše. Slouží pro sledování přítomnosti osob v menu Osoby, kde lze přítomnost rušit ručně kliknutím na odkaz "Přítomen" ve sloupci *Status*.

### <span id="page-29-0"></span>**Uživatelé**

Agenda slouží pro nastavení uživatelských práv zaměstnancům, kteří se přihlašují do systému pomocí uživatelského účtu. Lze nadefinovat, které agendy budou mít v SW k dispozici a na které osoby budou mít práva (zobrazení/editace, zobrazení/editace/uzávěrka docházky). V systému je vždy minimálně jeden vytvořený účet s maximálními právy. Tento účet se vytvoří při registraci licenčního čísla (první spuštění cloudové aplikace).

**Přihlášení do mobilní aplikace** není možné pomocí přihlašovacích údajů uživatele (přihlašovací údaje uživatele slouží pouze pro přihlášení do webové aplikace. Nejprve je nutné danému uživateli přiřadit osobu a následně se do mobilní aplikace hlásit přihlašovacími údaji od osoby (přihlašovací údaje mohou být pro osobu i uživatele stejné).

Uživatel má **jako jediný** právo vytvářet zobrazení a nastavovat viditelnost sloupců v datové tabulce. Dále má právo definovat, které zobrazení bude pro běžnou osobu viditelné a výchozí.

### <span id="page-29-1"></span>**Horní nabídka**

Horní nabídka poskytuje základní funkce, které ulehčují práci s agendou. Setkáte se s ní po otevření agendy a zároveň po kliknutí na daný záznam – v detailu uživatele. Obě nabídky se liší v zastoupení jednotlivých tlačítek.

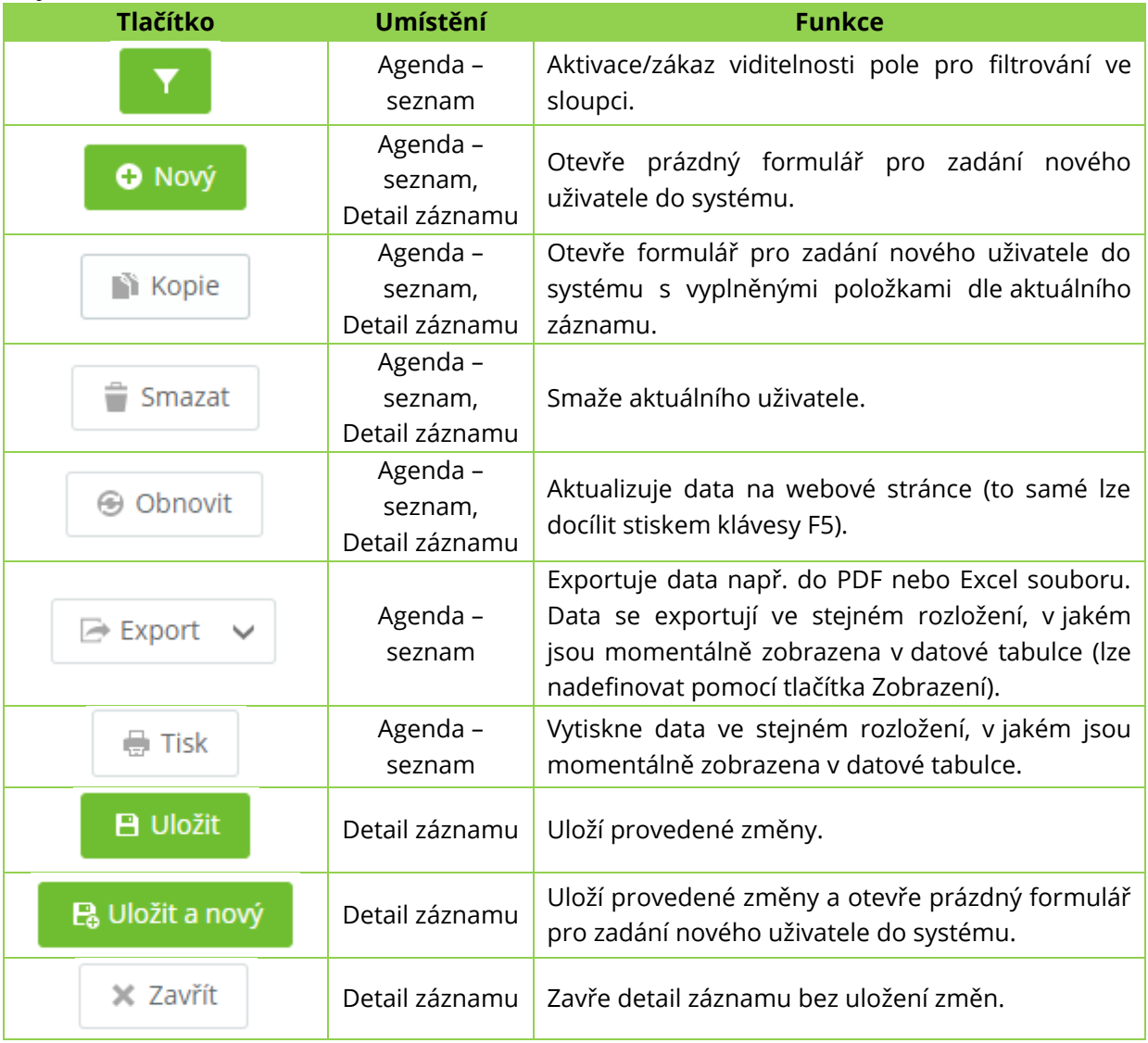

*Tab. 10: Agenda Uživatelé*

### <span id="page-30-0"></span>**Vytvoření nového uživatele**

- 1. Klikněte na agendu **Uživatelé** (levý postranní panel).
- V horní nabídce klikněte na **Nový**.
- Vyplňte **Jméno**, **E-mail (Login)** a vyberte **přiřazenou osobu**.

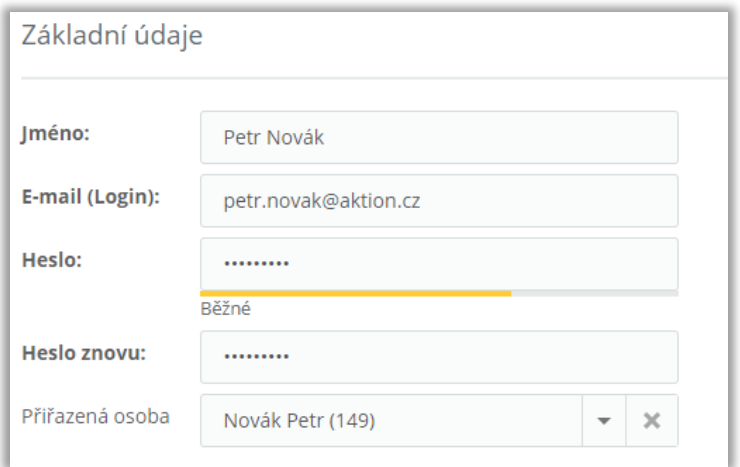

*Obr. 34: Základní údaje*

| <b>Parametr</b> | <b>Popis</b>                                                                                                    | Povinný |
|-----------------|----------------------------------------------------------------------------------------------------|---------|
| Jméno           | Jméno, které se bude zobrazovat v pravém horním rohu (jméno<br>uživatele)                                                                | п       |
| E-mail (Login)  | E-mailová adresa, která bude sloužit zároveň jako přihlašovací jméno.<br>V případě zapomenutí hesla se odešle nové heslo na tuto adresu. | п       |
| Heslo           | Libovolná posloupnost znaků nebo čísel. Minimální délka je 5 znaků nebo<br>čísel.                                                        |         |
| Přiřazená osoba | Spáruje uživatelský účet s vybranou osobou.                                                                                              |         |

*Tab. 11: Základní údaje*

### Nastavte **platnost** uživatelského účtu.

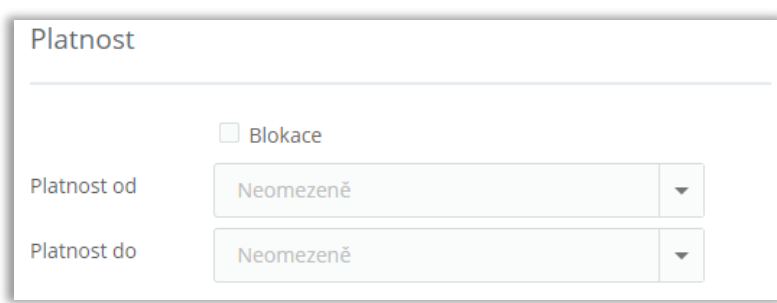

#### *Obr. 35: Platnost, blokace*

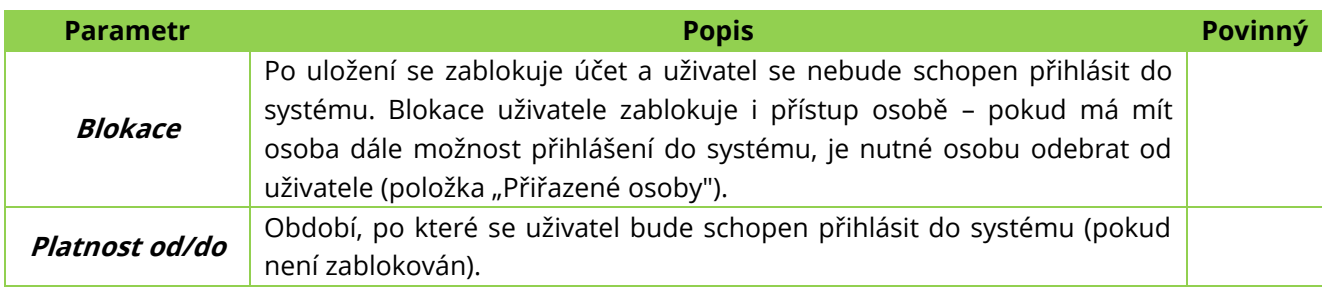

*Tab. 12: Platnost, blokace*

Pro použití **WebAPI** je nutné vygenerovat **API klíč** pro tohoto uživatele.

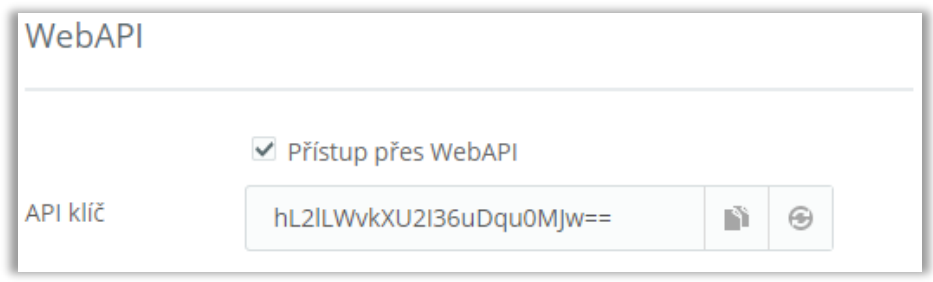

*Obr. 36: WebAPI klíč*

**6.** Nastavte **oprávnění** na jednotlivé agendy.

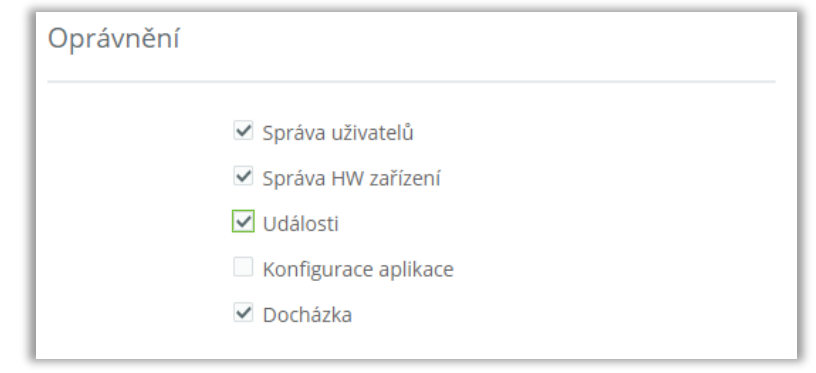

*Obr. 37: Oprávnění*

7. Nastavte práva na osoby.

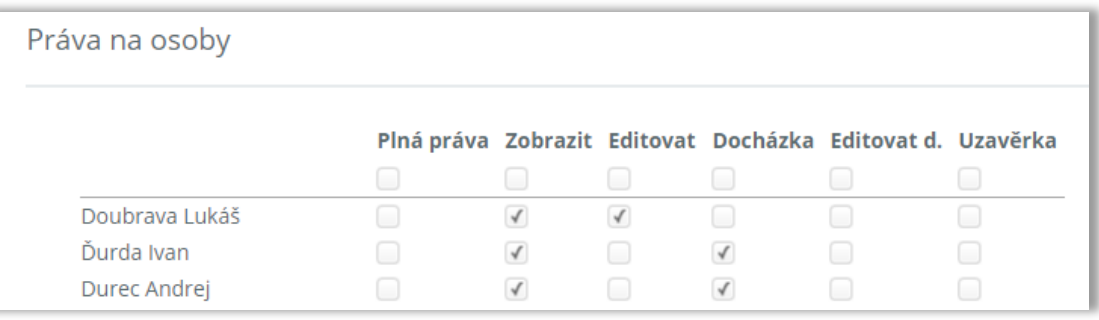

*Obr. 38: Práva na osoby*

Aby mohl uživatel vytvářet nové osoby v systému, tak musí být zaškrtnuta položka **Editovat** na prvním řádku (po zaškrtnutí případně zrušte možnost editace u konkrétních osob, pokud nemá mít uživatel práva editace již vytvořené osoby).

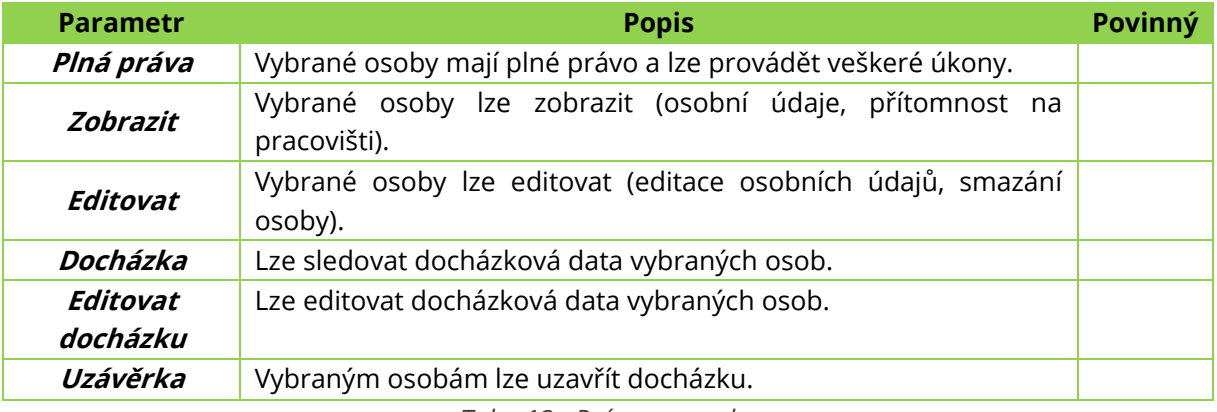

*Tab. 13: Práva na osoby*

8. Klikněte na tlačítko **Uložit**.

<span id="page-32-0"></span>V této agendě máte možnost nastavit cloudovou službu a chování mobilní aplikace.

### <span id="page-32-1"></span>**Konfigurace služby**

Záložka poskytuje informace o aktuální licenci a datu vypršení technické podpory. Dále nabízí možnost změny parametrů licence v podobě přidání počtu osob pro přístup, počtu osob pro docházku, počtu zařízení a možnost rozšíření služby v podobě přidání další firmy.

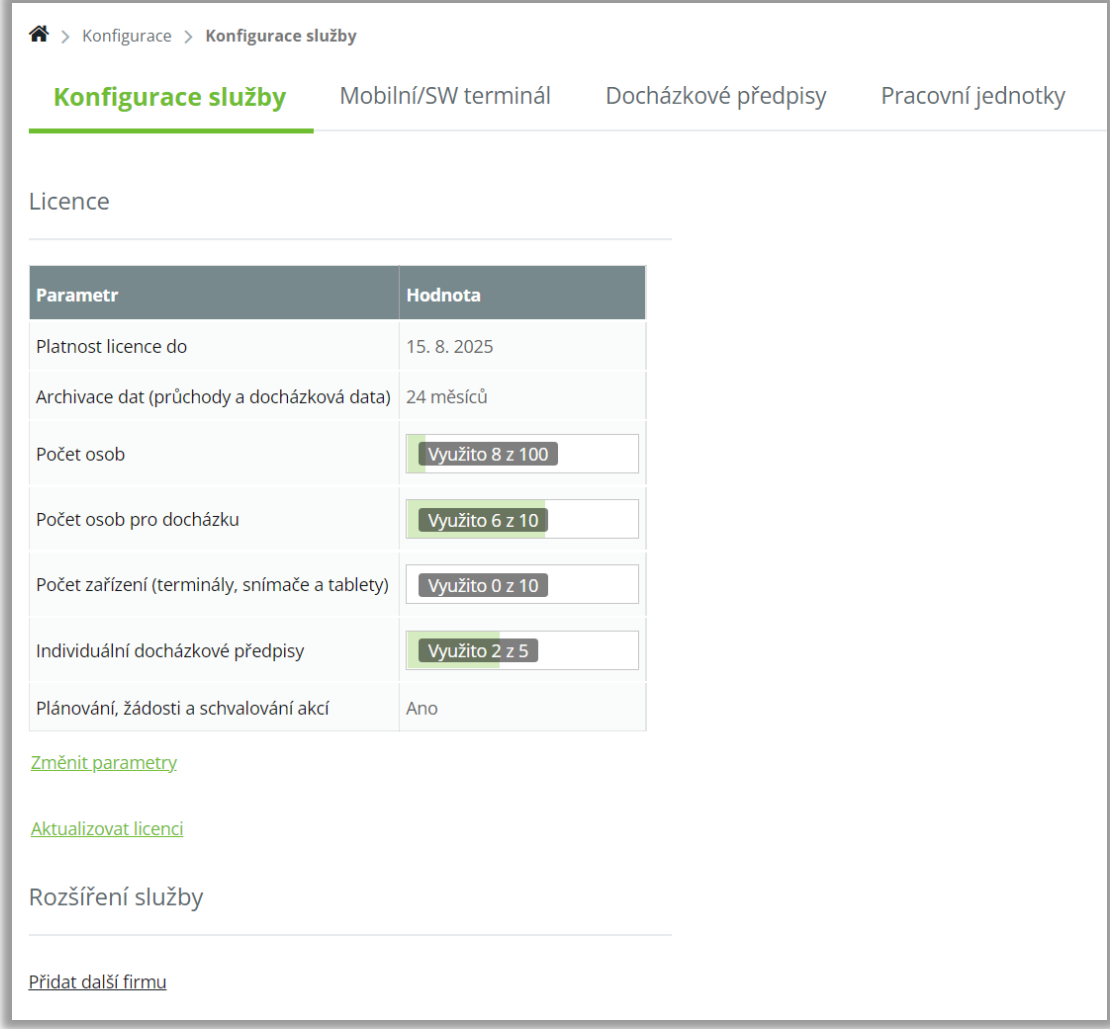

*Obr. 39: Agenda konfigurace*

**Počet osob** – všechny osoby založené ve webové aplikaci jsou započítány do tohoto parametru (nemusí mít platný docházkový předpis a přístupy). Pokud jste již tento počet vyčerpali, rozšiřte licenci pomocí změny parametrů licence, případně můžete některé nepotřebné osoby ze systému smazat. Pokud dojde ke smazání osoby, nebude již možné data obnovit!

**Počet osob pro docházku** – všechny osoby s aktuálně platným docházkovým předpisem (kromě předpisů s názvem Přítomnost, který tuto licenci nečerpá) jsou ve webové aplikaci započítány do tohoto parametru. Pokud jste již tento počet vyčerpali, rozšiřte licenci pomocí změny parametrů licence, případně již neaktivním osobám ukončete platnost docházkového předpisu. Osoba bude v obdobích, kdy má spočítaná docházková data, stále zobrazena v hromadném výkazu. V měsících, kdy docházkový předpis platný nemá, není v hromadném výkazu pro přehlednost zobrazena.

**Počet zařízení** – u licencí zdarma je možné založit 5 snímačů/zařízení. U placených licencí je základní počet 10 zařízení a tento počet je možné libovolně zvýšit pomocí změny parametrů licence.

**Rozšiřující možnosti** – Žádosti a schvalování akcí + karta v Mobilu, popis naleznete v samostatných návodech. Viz. odkazy na začátku tohoto návodu nebo na stránkách www.dochazkaonline.cz

### <span id="page-33-0"></span>**Změna parametrů licence**

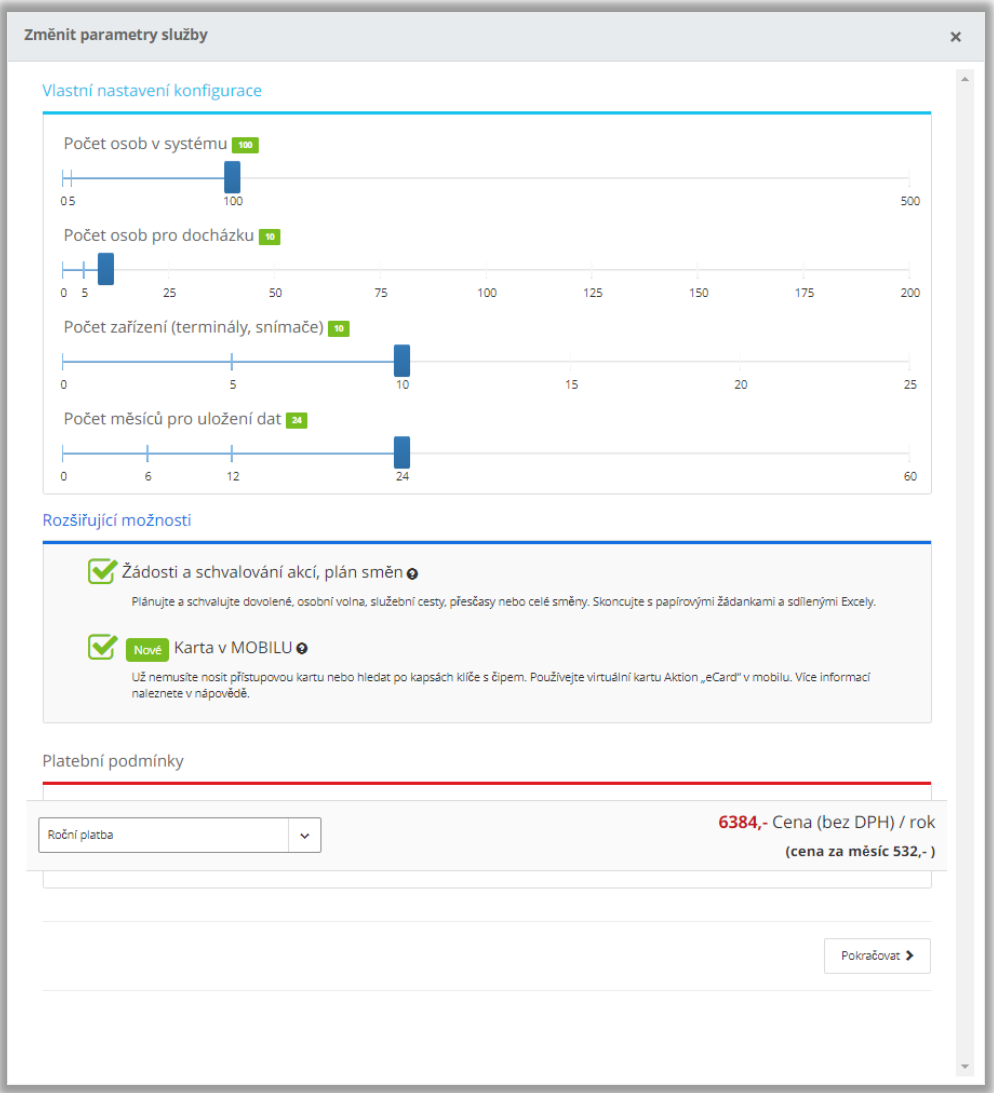

*Obr. 40: Změna parametrů licence*

Po kliknutí na tlačítko **Pokračovat** vám bude vygenerována objednávka, kterou potvrdíte kliknutím na tlačítko **Dokončit.** Poté již stačí licenci aktualizovat.

### <span id="page-34-0"></span>**Konfigurace mobilní aplikace a SW terminálu**

Zde lze nastavit zastoupení jednotlivých tlačítek (přerušení pracovní doby) v mobilní aplikaci (SW terminálu). Na výběr jsou celkem dvě možnosti – Výchozí a Vlastní. Výchozí zobrazuje veškeré dostupné mzdové složky, které jsou v Cloudu dostupné. Vlastní umožňuje některé složky vypnout. Nastavením mobilní aplikace nastavujete zároveň i SW terminál, který je dostupný ve webové aplikaci na výchozí stránce (pokud je v detailu osoby přiřazen docházkový předpis a povolena registrace docházky "Mobilní aplikace").

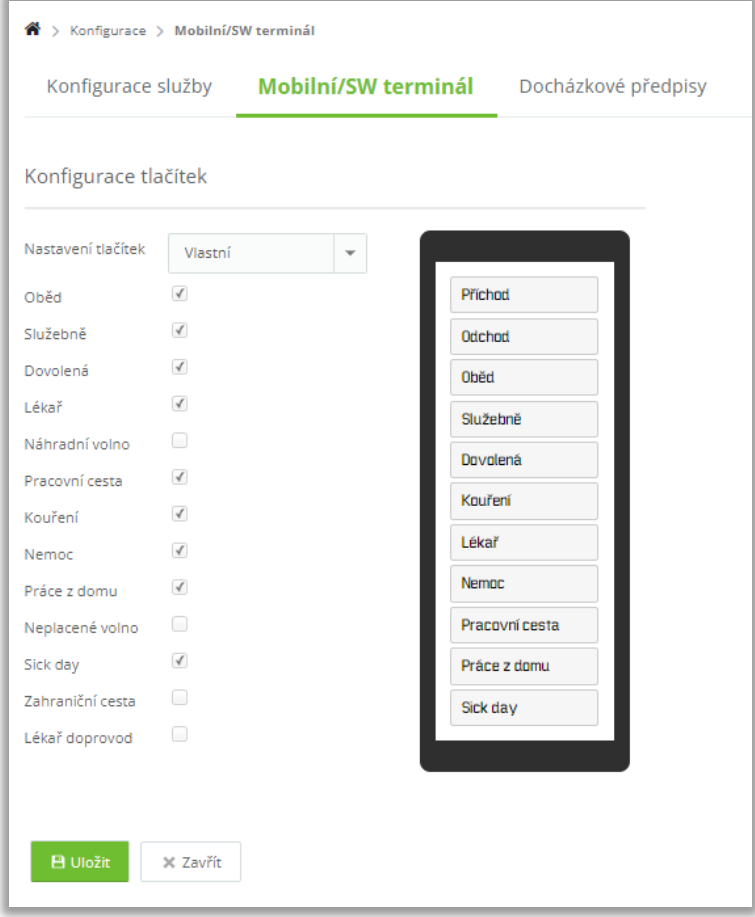

*Obr. 41: Konfigurace mobilní aplikace*

Aby mohla osoba evidovat docházku pomocí mobilní aplikace, musí být **v detailu konkrétní osoby** zaškrtnuta v sekci *Registrace docházky* mApp/SW terminál.

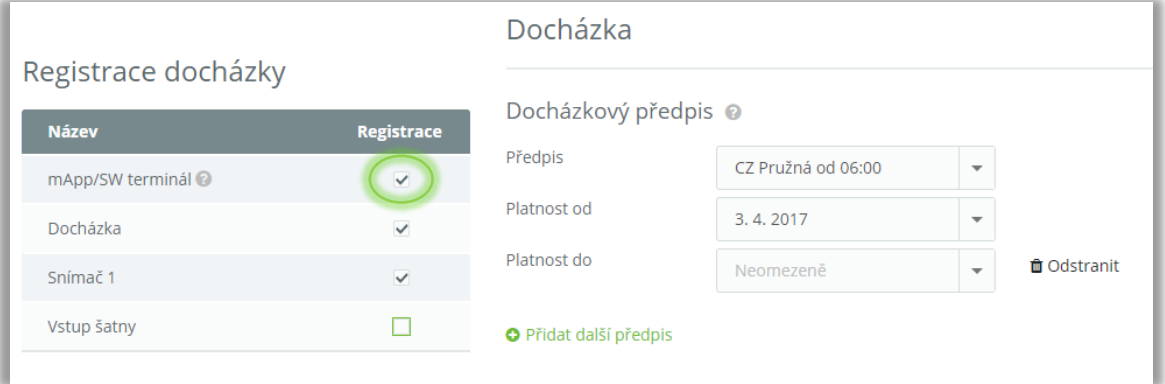

*Obr. 42: Parametr mApp/SW terminál v nastavení osoby*

### <span id="page-35-0"></span>**Konfigurace docházky**

Pokud vám nevyhovuje některý ze systémových přednastavených předpisů pro výpočet docházky, můžete si vytvořit až 5 vlastních docházkových předpisů. V případě potřeby více jak 5 vlastních předpisů kontaktujte technickou podporu na [www.ecare.cz](http://www.ecare.cz/) nebo na tel.: +420 222 746 300 (každý další zakázkový předpis je zpoplatněn dle platného ceníku).

Hlavní parametry, které můžete nastavit pro vlastní předpis:

- Začátky a konce pracovní doby
- Začátky a konce jádra pracovní doby
- **•** Omezení začátku a konce pracovní doby (limity)
- Nastavení směn a definice, na který den se má směna uplatnit
- Nastavení uznávání přesčasu a maximální doby tohoto přesčasu
- Automatické generování přestávky po stanoveném čase
- **·** Nastavení délky přestávky
- Zaokrouhlení příchodů a odchodů

### **Konfigurace je dostupná pouze u licencí pro 6 a více docházkových osob!**

Docházkový předpis může vytvořit pouze uživatel s právem na agendu **Konfigurace aplikace** (detail uživatele, sekce *Oprávnění*).

Vytvoření vlastního předpisu proveďte v menu **Konfigurace**, na záložce **Docházkové předpisy** kliknutím na **Přidat vlastní docházkový předpis**.

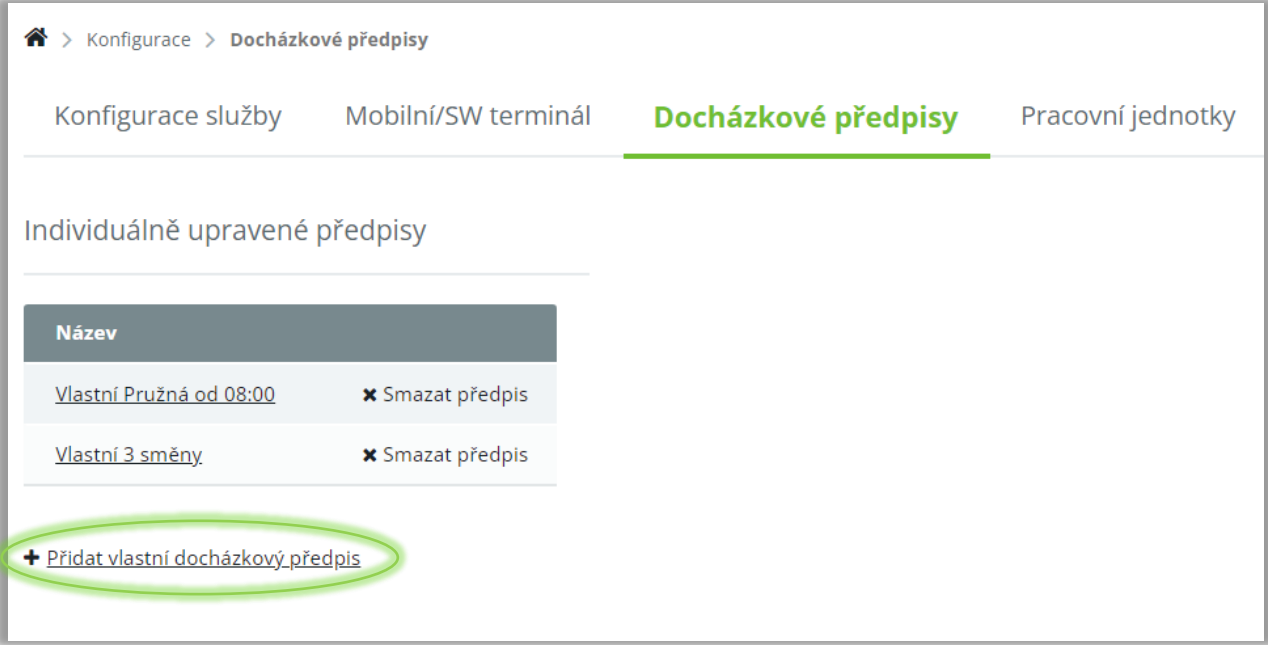

*Obr. 43: Přidání vlastního docházkového předpisu*

V dalším kroku vyberte vzorový předpis, který se nejvíce blíží vašim požadavkům na předpis. Informace k jednotlivým výchozím předpisům můžete zobrazit kliknutím na **Popis předpisů** nebo tento popis naleznete na konci tohoto manuálu.

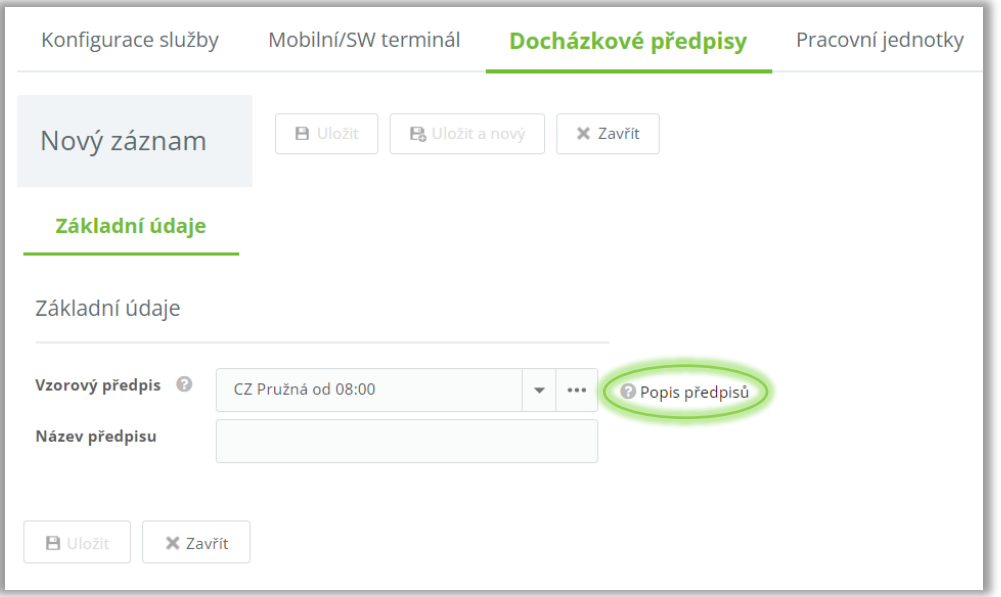

*Obr. 44: Výběr vzorového předpisu*

Zadejte název pro váš nový docházkový předpis a pokračujte uložením záznamu. Dále nastavte vlastní docházkový předpis a pravidla pro výpočet docházky. Ke každému parametru naleznete vysvětlení pod symbolem otazníku <sup>.</sup>

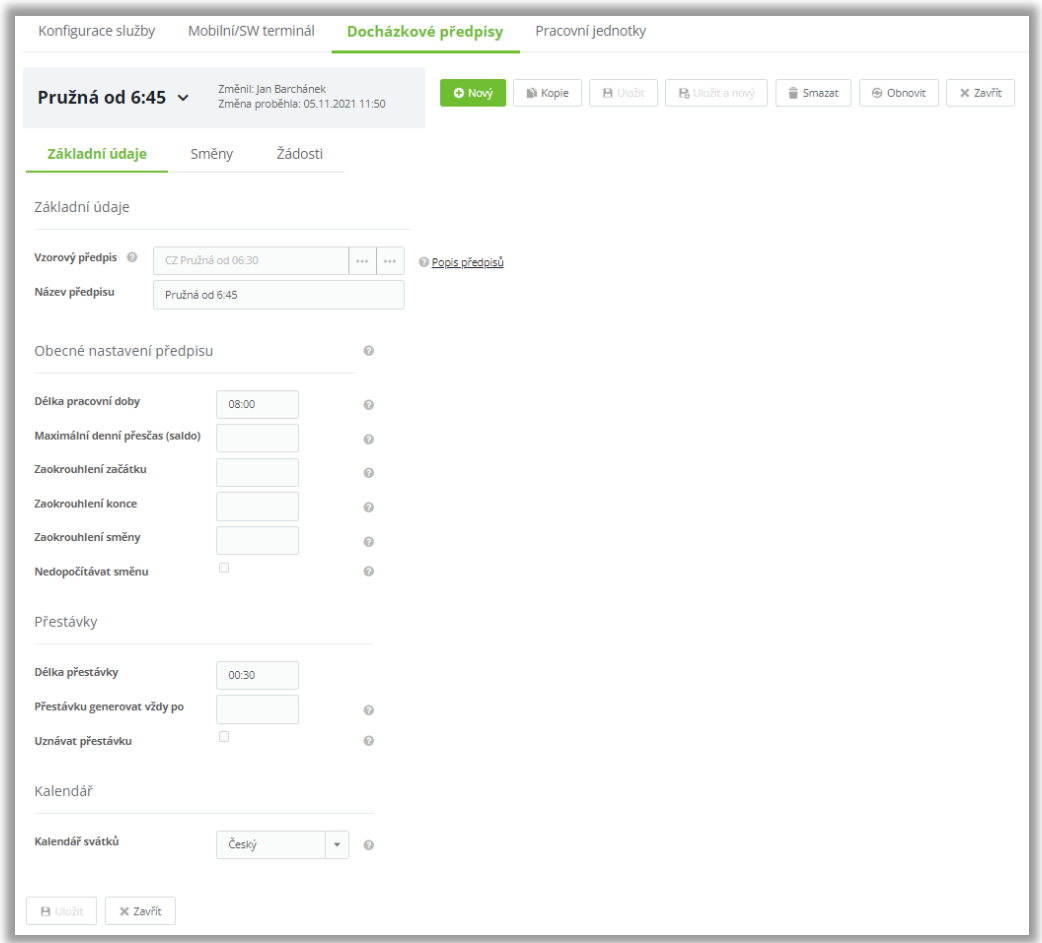

*Obr. 45: Nastavení vlastního docházkového předpisu*

Pokud máte vše nastaveno, nový předpis uložte a nastavte ho pro konkrétní osoby. Nastavení předpisu bude vždy možné ještě upravit podle potřeby (**POZOR: tato změna se projeví u všech osob s tímto předpisem ve všech neuzavřených obdobích docházky)**.

**Individuální docházkové předpisy** – vlastní pravidla pro výpočet docházky (pouze u placených licencí). V případě potřeby více jak 5 vlastních předpisů kontaktujte technickou podporu na [www.ecare.cz](http://www.ecare.cz/) nebo na tel.: +420 222 746 300 (každý další zakázkový předpis je zpoplatněn dle platného ceníku).

### <span id="page-37-0"></span>**Zobrazení**

Funkce *Zobrazení* umožňuje nastavit rozložení a viditelnost sloupců v datové tabulce podle potřeby. K dispozici je automaticky *Výchozí (sdílený)*, další zobrazení je nutné nadefinovat a uložit pro další použití. Mezi jednotlivými zobrazeními je následně možné rychle a kdykoliv přepínat. To lze využít např. v kombinaci s Exportem nebo Tiskem.

### **Vytvoření nového zobrazení – postup**

**1.** Klikněte na tlačítko **Zobrazení** a vyberte možnost **Nastavit rozložení tabulky**.

|                   |                          | $\mathbf{\hat{a}}$ > Hromadný výkaz |                        |                              |                     |                        |       |                  |                                             |                                        |                                                      |                     |
|-------------------|--------------------------|-------------------------------------|------------------------|------------------------------|---------------------|------------------------|-------|------------------|---------------------------------------------|----------------------------------------|------------------------------------------------------|---------------------|
|                   |                          |                                     | Hromadný výkaz         | září 2021 <b>×</b><br>$\leq$ | $\rightarrow$       | $\hat{m}$ Měsíc $\vee$ |       | Nastavit předpis | ■ Přepočítat ∨<br><b>⊕</b> Obnovit          | <b>O</b> Vložit záznamy<br>re Export ∨ | A Uzávěrka ∨<br><b>√</b> Kontrola<br><b>● Tisk →</b> |                     |
|                   |                          |                                     | Zadejte text k hledání |                              |                     |                        |       |                  |                                             |                                        | Dovolená (system) (Sdílené)                          | Základní (system) v |
|                   |                          |                                     |                        | Uzávi Varov Osoba            | Osobní číslo Status |                        |       |                  | Fond pracovní Fond pracovní Odpracováno Čas | Odpracován                             | Odpracováno + dovolená (system)                      | Čas:                |
| $\vee$            |                          | $\mathcal{A}_{\Omega}$              |                        | Dvořáková Michala            | 007                 |                        | 52:30 | $\overline{7}$   |                                             |                                        | Rozšířené (system) (Sdílené)                         | 6:15                |
| $\overline{\vee}$ |                          |                                     |                        | Kořen Drahomír               | 004                 |                        | 52:30 |                  | 22:30                                       |                                        | <b>✓</b> Základní (system)                           | 7:00                |
| $\triangledown$   |                          |                                     | $\bullet$              | Novák Petr                   | 149                 |                        | 56:00 |                  | 17:30                                       |                                        | <b>晶 Nastavit rozložení tabulky</b>                  | B:30                |
| $\Box$            | $\overline{\phantom{a}}$ |                                     |                        | Pavel Petr                   | 002                 |                        | 52:30 | $\overline{7}$   |                                             |                                        |                                                      | $-120:00$           |

*Obr. 46: Hromadný výkaz - funkce Zobrazení*

**2.** Zadejte **Název tabulky**, **Poznámku** (nepovinné) a vyberte **sloupce**, které chcete zobrazit.

|                    | Dostupné sloupce:              |                        |        | Zobrazené sloupce:     | Uložená zobrazení                 |
|--------------------|--------------------------------|------------------------|--------|------------------------|-----------------------------------|
| $\alpha$           | Enter text to filter           |                        | Q      | Enter text to filter   | $\overline{\phantom{a}}$<br>Název |
| П                  | 图 Absence Peníze               |                        | n      | 图 Uzávěrka             |                                   |
| $\vert \vee \vert$ | ■ Datum kontroly               |                        | n      | <b>■ Varování</b>      | Moje zobrazení                    |
| $\vert \vee \vert$ | Datum plné uzávěrky            |                        | n      | 图 Osoba                | Viditelný pro všechny             |
| $\overline{\vee}$  | Datum potvrzení                | $\left. \right\rangle$ | $\Box$ | Q Osobní číslo         | Výchozí pro všechny               |
| n                  | ■ Datum uzávěrky               | $\gg$                  | $\Box$ | $\Omega$ Status        |                                   |
| п                  | Doprovod k lékaři Čas          |                        | $\Box$ | Fond pracovní doby Čas |                                   |
| п                  | □ Doprovod k lékaři Dny        | $\epsilon$             | $\Box$ | Fond pracovní doby Dny |                                   |
| n                  | ■ Dovolená Čas                 | $\ll$                  | $\Box$ | 图 Odpracováno Čas      |                                   |
| ∩                  | Dovolená Čas přenos            |                        | $\Box$ | ■ Odpracováno Dny      |                                   |
| п                  | <b>■ Dovolená Čas z minula</b> |                        | $\Box$ | ■ Saldo aktuální Čas   |                                   |
| П                  | 图 Dovolená Dny                 |                        | $\Box$ | Saldo celkem Čas       |                                   |
| П                  | Dovolená Dny přenos            |                        |        |                        |                                   |
| $\Box$             | ■ Dovolená Dny z minula        |                        |        |                        |                                   |
|                    | □ Dovolená nárok Čas           |                        |        |                        | <b>B</b> Uložit                   |

*Obr. 47: Vytvoření nového zobrazení*

**3.** Klikněte na tlačítko **Uložit.**

Nové rozložení tabulky je od teď možné používat. Změnu zobrazení provedete tím, že najedete kurzorem myši na symbol šipky u tlačítka *Zobrazení* a vyberete jiné rozložení tabulky.

|        |   | Hromadný výkaz         |           | $\left\langle \right\rangle$ | září 2021 <b>×</b><br>$\rightarrow$ | $m$ Měsíc $\vee$ |        | Nastavit předpis | ■ Přepočítat ∨<br><b><sup>⊕</sup></b> Obnovit | Vložit záznamy<br><b>Export</b> ∨ | A Uzávěrka ∨<br>√ Kontrola<br><b>● Tisk →</b> |                  |
|--------|---|------------------------|-----------|------------------------------|-------------------------------------|------------------|--------|------------------|-----------------------------------------------|-----------------------------------|-----------------------------------------------|------------------|
|        |   | Zadejte text k hledání |           |                              |                                     |                  |        |                  |                                               |                                   | Dovolená (system) (Sdílené)                   | Moje zobrazení v |
|        |   |                        |           | Uzávi Varov Osoba            | Osobní číslo Status                 |                  |        |                  | Fond pracovní Fond pracovní Odpracováno Čas   | Odpracováno                       | √ Moje zobrazení (Sdílené - Výchozí)          |                  |
| $\Box$ |   | $\mathcal{A}$          |           | Dvořáková Michala            | 007                                 |                  | 52:30  | $\overline{7}$   |                                               |                                   | Odpracováno + dovolená (system)               | 15               |
| $\Box$ | ŝ |                        |           | Kořen Drahomír               | 004                                 |                  | 52:30  | $\overline{7}$   | 22:30                                         |                                   | Rozšířené (system) (Sdílené)                  | ĎО               |
| $\Box$ |   |                        | $\bullet$ | Novák Petr                   | 149                                 |                  | 56:00  | $\overline{7}$   | 17:30                                         |                                   | Základní (system)                             |                  |
| $\Box$ | v |                        |           | Pavel Petr                   | 002                                 |                  | 52:30  | $\overline{7}$   |                                               |                                   | 品 Nastavit rozložení tabulky                  | ħ۵               |
| $\Box$ | í |                        |           | Ráno Jindřich                | 003                                 |                  | 37:30  | 5                |                                               |                                   | Smazat aktuální rozložení tabulky<br>ಣೆ       | šО               |
|        |   |                        |           |                              |                                     |                  | 251:00 | 33               | 40:00                                         |                                   | 5<br>00:00                                    | $-584:15$        |

*Obr. 48: Uložení zobrazení*

### **Úprava stávajícího zobrazení – postup**

- **1.** Klikněte na tlačítko **Zobrazení** a vyberte možnost **Nastavit rozložení tabulky**.
- **2.** Vyberte **zobrazení**, které chcete upravit. (Uložená zobrazení)

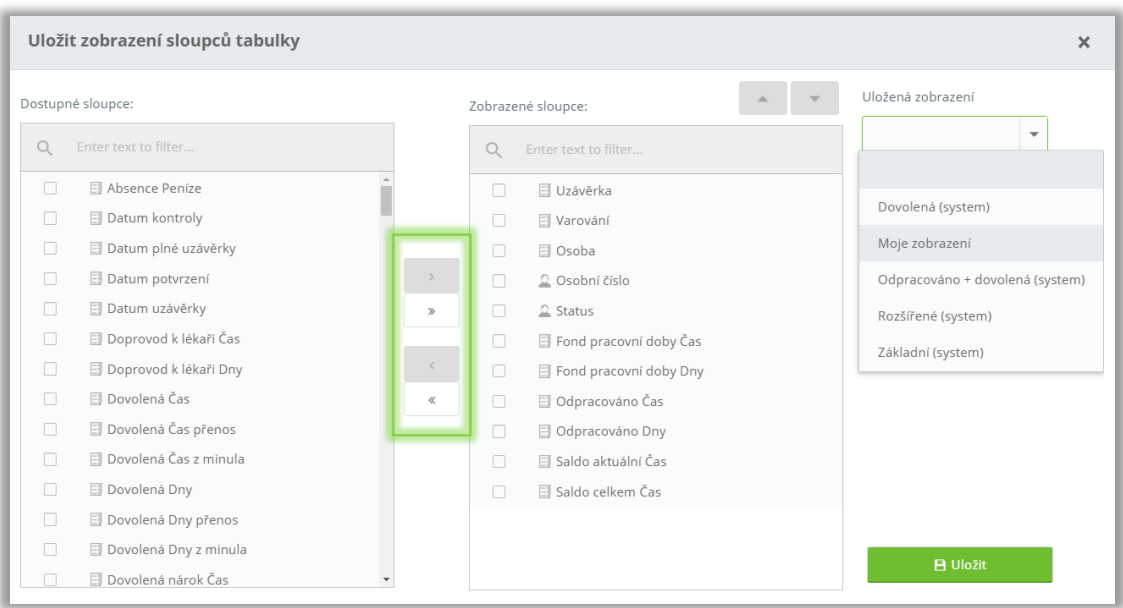

*Obr. 49: Úprava zobrazení*

- **3.** Přidejte (odeberte) dostupné (zobrazené) **sloupce.**
- **4.** Klikněte na tlačítko **Uložit**.

#### **Smazání stávajícího zobrazení – postup**

- **1.** Klikněte na symbol šipky tlačítka **Zobrazení** a vyberte **zobrazení**, které chcete smazat.
- **2.** Klikněte na symbol šipky tlačítka **Zobrazení** a zvolte možnost **Smazat aktuální rozložení tabulky**.

### <span id="page-39-0"></span>**Docházkové předpisy**

Systém je založen na maximální jednoduchosti pro uživatele ve smyslu nastavení parametrů pro výpočet docházky. Je přizpůsoben platnému zákoníku práce ČR/SROV. Docházkové předpisy obsahují kombinaci parametrů pro použití v běžných provozech pro standardní a směnové pracovní doby.

### **Bez fondu**

- **·** zpravidla pro brigádníky
- bez fondu pracovní doby
- odpracované hodiny zároveň i v saldu/přesčasu saldo tedy nebude nikdy záporné
- **český/slovenský místní kalendář**
- **přestávka** automaticky po **6 hod**.

### **Manager**

- **pružná pracovní doba** a úvazek **40 hodin týdně**
- automatický výpočet docházky nezávisle na jejich průchodech (TOP management, obchodní cestující apod.)
- směna **Pružná od 9**, **český/slovenský místní kalendář**
- **E** směna začátek 9:00 hod., konec 17:30
- **přestávka** automaticky po **6 hod**.
- zadávají se pouze celodenní přerušení pracovní doby (dovolená, nemoc)

### **Přítomnost**

- evidence přítomnosti
- **bez fondu** pracovní doby
- odpracované hodiny zároveň i v saldu/přesčasu saldo tedy nebude nikdy záporné
- **český/slovenský místní kalendář**
- **přestávka** se nepočítá
- nelze evidovat docházkové události typu služební cesta, nemoc, dovolená, přestávka apod.
- **nečerpá** licenční parametr **Počet osob pro docházku**

### **Předpisy s pevnou pracovní dobou**

### **12hodinová směna**

- pro směnové pracovníky pracující ve **dvousměnném, nepřetržitém provozu**
- směny **Denní 12** a **Noční 12**, **český/slovenský místní kalendář**
- směna **Denní 12** začátek 6:00 hod., konec 18:00, jádro začátek 6:00, jádro konec 18:00, limit začátek 6:00, limit konec 18:00, fond 11 hod., uplatnění směny **libovolný den**
- směna **Noční 12** začátek 18:00 hod., konec 6:00, jádro začátek 18:00, jádro konec 6:00, limit začátek 18:00, limit konec 6:00, fond 11 hod., uplatnění směny **libovolný den**
- **přestávka** automaticky
- **EXEC** zápočet noční směny je nastaven do dne konce
- směny přiřazovány podle příchodu pracovníka do zaměstnání

### **1směnný**

- **jednosměnný provoz**, **pevná pracovní doba**, **40 hodin týdně**
- **český/slovenský místní kalendář**
- směna **Ranní** začátek 7:00 hod., konec 15:30, jádro začátek 7:00, jádro konec 15:30, limit začátek 7:00, limit konec 15:30
- **přestávka** automaticky po **6 hod**.
- fond 8 hod., uplatnění směny **pondělí až pátek**
- **·** kombinací přiřazení směny jako výchozí a definicí uplatnění směny po pá systém vygeneruje směny v pracovní dny, podobně jako kdyby byla přiřazena šablona kalendáře.

### **2směnný**

- **dvousměnný provoz**, **pevná pracovní doba**, **37,5 hodin týdně**
- směny **Ranní** a **Odpolední**, **český/slovenský místní kalendář**
- směna **Ranní** začátek 6:00 hod., konec 14:00, jádro začátek 6:00, jádro konec 14:00, limit začátek 6:00, limit konec 14:00
- směna **Odpolední** začátek 14:00 hod., konec 22:00, jádro začátek 14:00, jádro konec 22:00, limit začátek 14:00, limit konec 22:00
- **přestávka** automaticky po **6 hod**.
- fond 7,5 hod., uplatnění směny **pondělí až pátek**
- **kombinací přiřazení směny jako výchozí a definicí uplatnění směny po pá systém vygeneruje** směny v pracovní dny, podobně jako kdyby byla přiřazena šablona kalendáře.
- **směny přiřazovány podle příchodu pracovníka do zaměstnání**

### **2směnný (38,75h)**

- **dvousměnný provoz**, **pevná pracovní doba**, **38,75 hodin týdně**
- směny **Ranní** a **Odpolední**, **český/slovenský místní kalendář**
- směna **Ranní** začátek 6:00 hod., konec 14:15, jádro začátek 6:00, jádro konec 14:15, limit začátek 6:00, limit konec 14:15
- směna **Odpolední** začátek 14:15 hod., konec 22:30, jádro začátek 14:15, jádro konec 22:30, limit začátek 14:15, limit konec 22:30
- **přestávka** automaticky po **6 hod**.
- fond 7,75 hod., uplatnění směny **pondělí až pátek**
- **·** kombinací přiřazení směny jako výchozí a definicí uplatnění směny po pá systém vygeneruje směny v pracovní dny, podobně jako kdyby byla přiřazena šablona kalendáře.
- **·** směny přiřazovány podle příchodu pracovníka do zaměstnání

### **3směnný**

- **třísměnný provoz**, **pevná pracovní doba**, **38,75 hodin týdně**
- směny **Ranní**, **Odpolední a Noční**, **český/slovenský místní kalendář**
- směna **Ranní** začátek 6:00 hod., konec 14:00, jádro začátek 6:00, jádro konec 14:00, limit začátek 6:00, limit konec 14:00
- směna **Odpolední** začátek 14:00 hod., konec 22:00, jádro začátek 14:00, jádro konec 22:00, limit začátek 14:00, limit konec 22:00
- směna **Noční** začátek 22:00 hod., konec 06:00, jádro začátek 22:00, jádro konec 06:00, limit začátek 22:00, limit konec 06:00
- **přestávka** automaticky po **6 hod**.
- fond 7,5 hod., uplatnění směny **pondělí až pátek**
- **kombinací přiřazení směny jako výchozí a definicí uplatnění směny po pá systém vygeneruje** směny v pracovní dny, podobně jako kdyby byla přiřazena šablona kalendáře
- **·** směny přiřazovány podle příchodu pracovníka do zaměstnání

### **Předpisy s pružnou pracovní dobou**

U předpisů s pružnou pracovní dobou nejsou nastaveny limity, tj. veškerý čas strávený na pracovišti je zároveň uznaný v docházce (saldo/přesčas).

U předpisů "Pružná" je nastavena výjimka pro mzdovou složku lékař – při použití akce "Příchod Lékař" ("Odchod Lékař") je generován průchod, resp. začátek (konec akce), podle jádra pracovní doby - v souladu se zákoníkem práce.

### **Pružná od 6:00**

- **pružná pracovní doba** a úvazek **40 hodin týdně**
- směna **Pružná od 6**, **český místní kalendář**
- **přestávka** automaticky po **6 hod**.
- směna začátek 6:00 hod., konec 14:30, jádro začátek 8:00, jádro konec 12:00
- fond 8 hodin

### **Pružná od 6:30**

- **pružná pracovní doba** a úvazek **40 hodin týdně**
- směna **Pružná od 6:30**, **český místní kalendář**
- **přestávka** automaticky po **6 hod**.
- směna začátek 6:30 hod., konec 15:00, jádro začátek 8:00, jádro konec 12:00
- fond 8 hodin

### **Pružná od 7:00**

- **pružná pracovní doba** a úvazek **40 hodin týdně**
- směna **Pružná od 7**, **český/slovenský místní kalendář**
- **přestávka** automaticky po **6 hod**.
- směna začátek 7:00 hod., konec 15:30, jádro začátek 9:00, jádro konec 14:00
- fond 8 hodin

### **Pružná od 7:30**

- **pružná pracovní doba** a úvazek **40 hodin týdně**
- směna **Pružná od 7:30**, **český/slovenský místní kalendář**
- **přestávka** automaticky po **6 hod**.
- směna začátek 7:30 hod., konec 16:00, jádro začátek 9:00, jádro konec 14:00
- fond 8 hodin

### **Pružná od 8:00**

- **pružná pracovní doba** a úvazek **40 hodin týdně**
- směna **Pružná od 8**, **český/slovenský místní kalendář**
- **přestávka** automaticky po **6 hod**.
- směna začátek 8:00 hod., konec 16:30, jádro začátek 10:00, jádro konec 14:00
- fond 8 hodin

#### **Pružná od 8:30**

- **pružná pracovní doba** a úvazek **40 hodin týdně**
- směna **Pružná od 8:30**, **český/slovenský místní kalendář**
- **přestávka** automaticky po **6 hod**.
- směna začátek 8:30 hod., konec 17:00, jádro začátek 10:00, jádro konec 14:00
- fond 8 hodin

#### **Pružná od 9:00**

- **pružná pracovní doba** a úvazek **40 hodin týdně**
- směna **Pružná od 9**, **český/slovenský místní kalendář**
- **přestávka** automaticky po **6 hod**.
- směna začátek 9:00 hod., konec 17:30, jádro začátek 10:00, jádro konec 14:00
- fond 8 hodin

### **Předpisy se zkrácenou pracovní dobou**

U předpisů se zkrácenou pracovní dobou nejsou nastaveny limity, tj. veškerý čas strávený na pracovišti je zároveň uznaný v docházce (saldo/přesčas).

U předpisů "Zkrácená" je nastavena výjimka pro mzdovou složku lékař – při použití akce "Příchod Lékař" ("Odchod Lékař") je generován průchod, resp. začátek (konec akce), podle jádra pracovní doby – v souladu se zákoníkem práce.

#### **Zkrácený 4h**

- **poloviční úvazek** a týdenní fond **20 hodin týdně**
- směna **Zkrácená 4**, **český/slovenský místní kalendář**
- **přestávka** automaticky po **6 hod**.
- **směna** začátek 8:00 hod., konec 12:00, jádro začátek 8:00, jádro konec 12:00
- fond 4 hodin

#### **Zkrácený 5h**

- **zkrácený úvazek** a týdenní fond **25 hodin týdně**
- směna **Zkrácená 5**, **český/slovenský místní kalendář**
- **přestávka** automaticky po **6 hod**.
- **směna** začátek 8:00 hod., konec 13:00, jádro začátek 8:00, jádro konec 13:00
- $\blacksquare$  fond 5 hodin

### **Zkrácený 6h**

- **zkrácený úvazek** a týdenní fond **30 hodin týdně**
- směna **Zkrácená 6**, **český/slovenský místní kalendář**
- **přestávka** automaticky po **6 hod**.
- **směna** začátek 8:00 hod., konec 14:00, jádro začátek 8:00, jádro konec 14:00
- fond 6 hodin

### **Zkrácený 6,5h**

- **zkrácený úvazek** a týdenní fond **32,5 hodiny týdně**
- směna **Zkrácená 6,5**, **český/slovenský místní kalendář**
- **přestávka** automaticky po **6 hod**.
- **směna** začátek 8:00 hod., konec 14:30, jádro začátek 8:00, jádro konec 14:30
- fond 6,5 hodiny

### **Zkrácený 7h**

- **zkrácený úvazek** a týdenní fond **35 hodin týdně**
- směna **Zkrácená 7**, **český/slovenský místní kalendář**
- **přestávka** automaticky po **6 hod**.
- **směna** začátek 8:00 hod., konec 15:00, jádro začátek 8:00, jádro konec 15:00
- fond 7 hodin

### **Zkrácený 7,5h**

- **zkrácený úvazek** a týdenní fond **37,5 hodiny týdně**
- směna **Zkrácená 7,5**, **český/slovenský místní kalendář**
- **přestávka** automaticky po **6 hod**.
- **směna** začátek 8:00 hod., konec 15:30, jádro začátek 8:00, jádro konec 15:30
- fond 7,5 hodiny

U licencí pro **6 a více osob s docházkou** je možné vytvořit až **5 vlastních docházkových předpisů** s vlastními pravidly pro výpočet docházky. Nastavení provedete v menu *Konfigurace* na záložce *Konfigurace docházky* (více v [manuálu Aktion CLOUD](https://www.aktion.cz/navod/cloud-manual) – uživatelský manuál).

### **Důležité tipy a upozornění**

- Správnost výpočtu docházky vždy závisí na korektním označování dodržování začátků a konců na docházkových terminálech nebo ručním vkládání dat do systému.
- **·** Systém automaticky detekuje pracovní směnu (ranní/odpolední/noční) podle času příchodu pracovníka. V případě nestandardních kombinací, či pozdních příchodů, systém může vypočítat na daný den nesprávné hodnoty některých mzdových složek. Toto není chyba systému. V těchto případech je nutné provést ruční korekce.

Nabídka variability předpisů je omezena technickými možnostmi Aktion CLOUD serveru (provoz na multitenantním DB prostředí). Pro některé typy provozů se specifickými požadavky na pracovní doby (rozsáhlé výrobní provozy, nepřetržité provozy apod.) nemusí být nabídka předpisů vyhovující. V těchto případech doporučujeme konzultaci s dodavatelem systému a přizpůsobení uživatelských požadavků technickým možnostem systému nebo instalaci zakázkového řešení na servery klienta s možností individuálního nastavení jednotlivých parametrů (šablony kalendáře, modely, směny apod.).

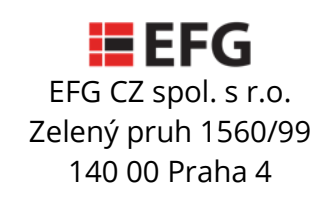